# **Hyperion**®  **Analyzer**

Versão 7.0

*Guia de instalação para Windows* 

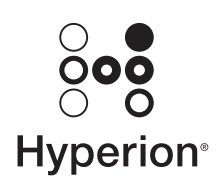

Hyperion Solutions Corporation

P/N: D750575000

Copyright 19*95*-2004 Hyperion Solutions Corporation. Todos os direitos reservados.

Números de patentes nos EUA: 5,359,724 e 6,317,750

Hyperion, Essbase e a logomarca "H" são marcas comerciais registradas. Hyperion Solutions é marca comercial da Hyperion Solutions Corporation.

Todos os outros nomes de marcas ou produtos são marcas comerciais ou registradas de seus respectivos proprietários.

Nenhuma parte deste manual pode ser reproduzida ou transmitida, de nenhuma forma ou por qualquer meio, eletrônico ou mecânico, incluindo fotocópia, gravação ou sistemas de armazenamento e recuperação de informações, para nenhuma finalidade além o uso pessoal do comprador, sem a permissão prévia por escrito da Hyperion Solutions Corporation.

**Nota:** As informações contidas neste documento estão sujeitas a alterações sem aviso prévio. A Hyperion Solutions Corporation não será responsável por erros aqui contidos ou danos conseqüenciais ligados ao fornecimento, desempenho ou uso deste material.

> Hyperion Solutions Corporation 1344 Crossman Avenue Sunnyvale, CA 94089

Impresso nos EUA

# **Indice<br>Analítico**

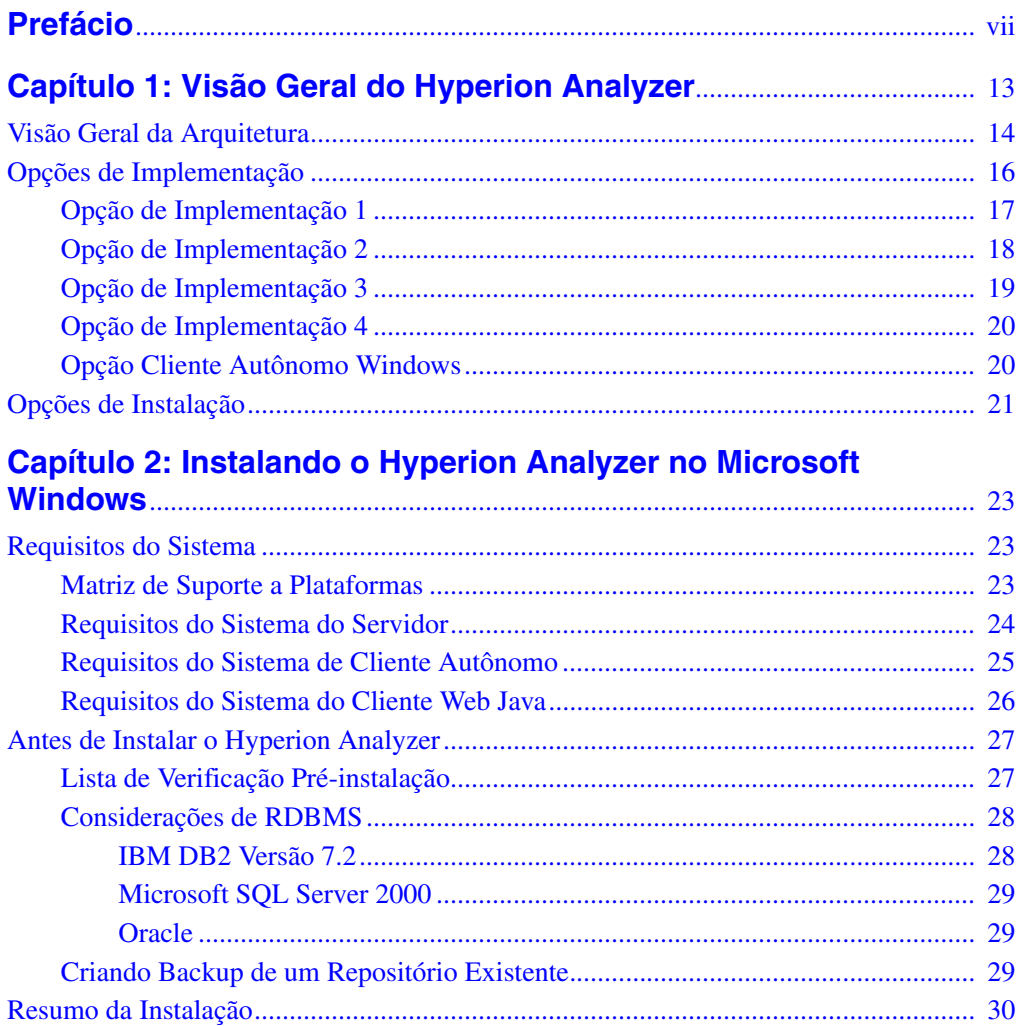

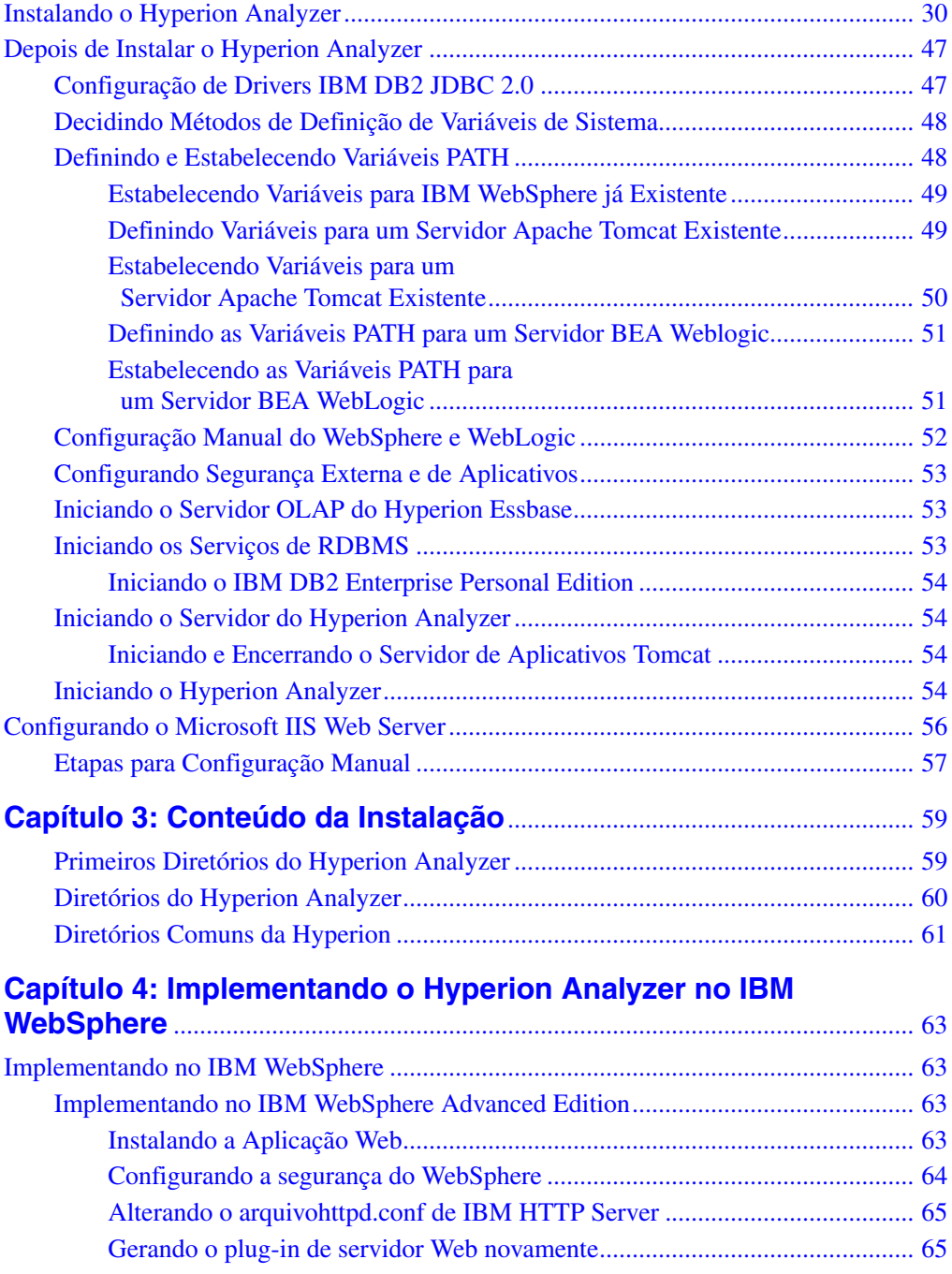

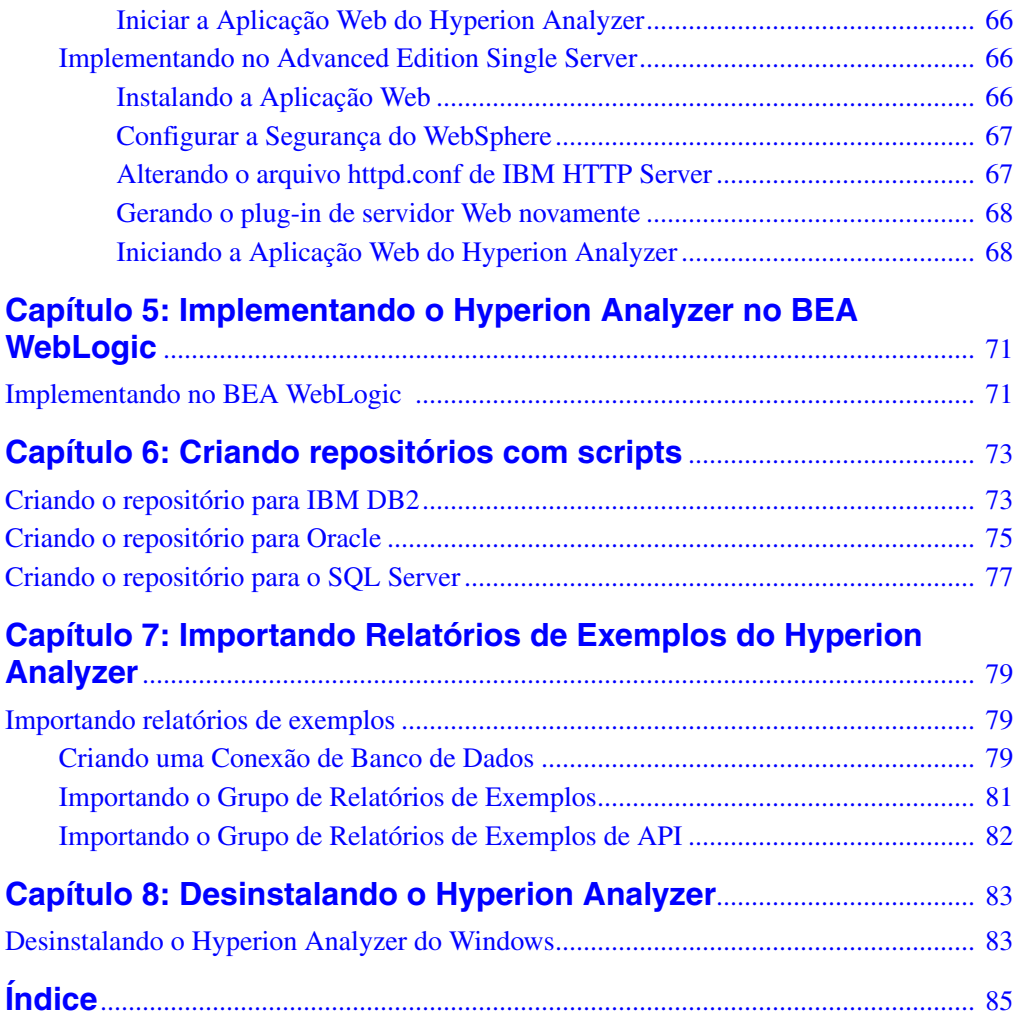

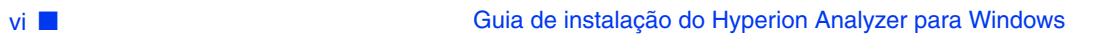

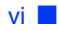

## <span id="page-6-0"></span>**Prefácio**

Bem-vindo ao *Guia de instalação do Hyperion Analyzer para Windows*. Este prefácio inclui os seguintes tópicos:

- ["Objetivo" na página vii](#page-6-1)
- ["Público-Alvo" na página vii](#page-6-2)
- ["Estrutura do Documento" na página viii](#page-7-0)
- ["Documentação do Produto" na página viii](#page-7-1)
- ["Onde Encontrar a Documentação" na página x](#page-9-0)
- ["Convenções" na página x](#page-9-1)
- ["Suporte Adicional" na página xii](#page-11-0)

# <span id="page-6-1"></span>**Objetivo**

O Guia de instalação do Hyperion Analyzer explica as convenções, os recursos e as opções do produto e contém conceitos, processos, procedimentos, formatos, tarefas e exemplos necessários para a instalação do Hyperion Analyzer.

## <span id="page-6-2"></span>**Público-Alvo**

Embora este guia seja dirigido a administradores de sistemas e aplicações responsáveis pela instalação, configuração e manutenção do Hyperion Analyzer, os usuários mais experientes também podem se beneficiar com os procedimentos e as informações conceituais.

## <span id="page-7-0"></span>**Estrutura do Documento**

Este documento contém as seguintes informações:

- [Capítulo 1, "Visão Geral do Hyperion Analyzer",](#page-12-1) apresenta o produto Hyperion Analyzer e os componentes do aplicativo. Este capítulo também fornece uma visão geral da arquitetura e das opções de instalação.
- [Capítulo 2, "Instalando o Hyperion Analyzer no Microsoft Windows",](#page-22-3) fornece informações sobre os requisitos do sistema do servidor, do cliente autônomo e do cliente Web Java. Além disso, ele oferece uma lista de verificação antes da instalação e procedimentos para a instalação do Hyperion Analyzer em um ambiente operacional Microsoft Windows.
- [Capítulo 3, "Conteúdo da Instalação",](#page-58-2) fornece informações sobre os componentes que são instalados e sua localização nos diretórios do Hyperion Home e nos diretórios de instalação padrão.
- [Capítulo 4, "Implementando o Hyperion Analyzer no IBM WebSphere"](#page-62-4), fornece informações detalhadas sobre como instalar o Hyperion Analyzer em um servidor de aplicativos IBM WebSphere já existente.
- [Capítulo 5, "Implementando o Hyperion Analyzer no BEA WebLogic",](#page-70-2) fornece informações detalhadas sobre como instalar o Hyperion Analyzer em um servidor de aplicativos BEA WebLogic já existente.
- [Capítulo 6, "Criando repositórios com scripts",](#page-72-2) contém os procedimentos para a criação manual dos repositórios de bancos de dados e as tabelas necessárias com scripts.
- [Capítulo 7, "Importando Relatórios de Exemplos do Hyperion Analyzer"](#page-78-3), descreve os procedimentos para importar relatórios de exemplos do Hyperion Analyzer e da Caixa de Ferramentas API por meio do Cliente Web Java.
- [Capítulo 8, "Desinstalando o Hyperion Analyzer"](#page-82-2), descreve como desinstalar o Hyperion Analyzer de seu sistema operacional Windows.

Além disso, um índice oferece acesso fácil às informações contidas no manual.

## <span id="page-7-1"></span>**Documentação do Produto**

#### **Mapa de Informações**

O *Mapa de Informações do Hyperion Analyzer* relaciona e descreve toda a documentação do Hyperion Analyzer e indica sua localização.

➤ Para exibir o mapa de informações:

- **1.** Execute um dos seguintes procedimentos:
	- Na Página Inicial do Hyperion Analyzer, clique no link **Mapa de Informações**.
	- Na janela de um navegador, digite a seguinte URL: http://<servidor>/Analyzer7\_Server/Help/en/InformationMap/ information\_map.htm

## **Primeiros Passos**

*Primeiros Passos do Hyperion Analyzer* fornece uma visão geral do Hyperion Analyzer, relaciona a terminologia principal para a análise multidimensional, explica os fundamentos e as interfaces gráficas do usuário do aplicativo e mostra o processo de criação de seu primeiro relatório utilizando o Cliente Web Java do Hyperion Analyzer.

#### **Novos Recursos**

*Novos Recursos do Hyperion Analyzer* descreve todos os novos recursos específicos desta versão.

## **Ajuda On-line do Cliente**

## **Ajuda On-line do Cliente Web Java**

A *Ajuda On-line do Cliente Web Java do Hyperion Analyzer* fornece informações detalhadas sobre navegação, criação de relatórios e tópicos avançados do Cliente Web Java.

## **Ajuda On-line do Cliente Web HTML**

A *Ajuda On-line do Cliente Web HTML do Hyperion Analyzer* fornece informações detalhadas sobre navegação, criação de relatórios e os recursos específicos do Cliente Web HTML.

# <span id="page-9-0"></span>**Onde Encontrar a Documentação**

Toda a documentação do Hyperion Analyzer pode ser acessada nos seguintes locais:

● O Mapa de Informações HTML está localizado em:

```
http://<servidor>/Analyzer7_Server/Help/en/InformationMap/
information_map.htm
```
- A ajuda on-line pode ser acessada na interface do usuário que ela documenta. Inicie o produto e clique no botão ou no comando de menu Ajuda.
- O site da Hyperion Solutions está localizado em <http://www.hyperion.com>.

► Para acessar a documentação no site da Hyperion Solutions:

- **1.** Faça logon em <http://www.hyperion.com>.
- **2.** Selecione o link **Suporte** e digite seu nome de usuário e sua senha para fazer o logon.

**Observação:** Novos usuários devem se registrar para receber um nome de usuário e uma senha.

- **3.** Siga as instruções da tela.
- ➤ Para acessar a documentação no Centro de Download da Hyperion:
	- **1.** Faça logon em <http://hyperion.subscribenet.com>.
	- **2.** Nas caixas de texto **ID de Logon** e **Senha**, digite o ID de Logon e a senha atribuídos. Em seguida, clique em **Logon**.
	- **3.** Se você for um membro de várias contas do Centro de Download, selecione a conta que deseja utilizar para a sessão atual.
	- **4.** Na **Lista de Produtos**, selecione **Hyperion Analyzer**.
	- **5.** Na guia **Novas Versões**, selecione **Hyperion Analyzer 7.0**.

## <span id="page-9-1"></span>**Convenções**

A tabela a seguir mostra as convenções utilizadas neste documento: *Tabela i: Convenções Utilizadas Neste Documento* 

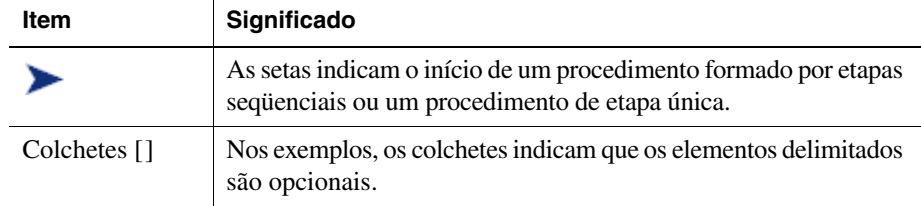

| Item                                  | Significado                                                                                                    |
|---------------------------------------|----------------------------------------------------------------------------------------------------|
| <b>Negrito</b>                        | O negrito nas etapas dos procedimentos destacam os principais<br>elementos da interface.                                                                                               |
| <b>LETRAS</b><br><b>MAIÚSCULAS</b>    | As letras maiúsculas denotam comandos e vários IDs.<br>(Exemplo: Comando CLEARBLOCK)                                                                                                   |
| $Ctrl + 0$                            | As combinações de teclas mostradas com o sinal de adição (+)<br>indicam que você deve manter a primeira tecla pressionada<br>enquanto pressiona a próxima tecla. Não digite o sinal +. |
| Texto de<br>exemplo                   | A fonte Courier indica que o material mostrado é um código ou<br>um exemplo de sintaxe.                                                                                                |
| Courier<br>itálico                    | O texto em Courier itálico indica um campo variável na sintaxe<br>do comando. Substitua um valor no lugar da variável mostrada<br>em Courier itálico.                                  |
| ARBORPATH                             | Quando aparecer a variável de ambiente ARBORPATH em itálico,<br>substitua o valor de ARBORPATH em seu site.                                                                            |
| <i>Itálico</i>                        | O texto itálico em um termo relacionado a um produto no corpo<br>de um manual indica que o termo também está incluído no<br>glossário do manual.                                       |
| n, x                                  | $n$ itálico representa um número variável; x itálico pode representar<br>um número variável ou uma letra. Às vezes, essas variáveis<br>aparecem em fórmulas.                           |
| Reticências ()                        | As reticências indicam que o texto foi omitido de um exemplo.                                                                                                    |
| Orientações<br>para o uso do<br>mouse | Este documento fornece exemplos e procedimentos que utilizam<br>um mouse para pessoas destras. Caso você utilize um mouse<br>para canhotos, ajuste os procedimentos adequadamente.     |
| Opções de<br>menus                    | As opções nos menus são mostradas no formato a seguir. Substitua<br>os nomes apropriados das opções nos espaços, conforme indicado.                                                    |
|                                       | Nome do menu > Comando de menu > Comando de menu<br>estendido                                                                                                    |
|                                       | Por exemplo: 1. Selecione Arquivo > Área de Trabalho > Contas.                                                                                                    |

*Tabela i: Convenções Utilizadas Neste Documento (Continuação)*

# <span id="page-11-0"></span>**Suporte Adicional**

Além de fornecer a documentação e a ajuda on-line, a Hyperion oferece as seguintes informações sobre o produto e o suporte a seguir. Para obter detalhes sobre treinamento, consultoria ou suporte, visite o site da Hyperion em <http://www.hyperion.com>.

#### **Serviços de Treinamento**

A Hyperion oferece treinamentos com instrutores, treinamentos personalizados e eTraining que abordam todos os seus aplicativos e todas as suas tecnologias. Os treinamentos são dirigidos a administradores, usuários finais e profissionais de Sistemas de Informação (SI).

#### **Serviços de Consultoria**

Consultores e parceiros experientes da Hyperion implementam soluções de software adequadas às necessidades específicas do cliente em relação a emissão de relatórios, análises, criação e planejamento. A Hyperion também oferece pacotes especializados de consultoria, avaliações técnicas e soluções de integração.

#### **Suporte Técnico**

A Hyperion fornece suporte eletrônico e por telefone avançado para que seus clientes solucionem os problemas com os produtos de maneira rápida e precisa. Esse suporte está disponível para todos os produtos da Hyperion, sem custo adicional para os clientes que tenham contratos atualizados de manutenção.

## **Feedback Sobre a Documentação**

A Hyperion empenha-se para fornecer uma documentação completa e precisa. Nós valorizamos a sua opinião sobre essa documentação e gostaríamos de receber as suas críticas e sugestões. Envie-nos seus comentários, clicando no link Pesquisa sobre a documentação, localizado no Mapa de Informações do seu produto.

## **Capítulo**

**1**

# <span id="page-12-1"></span><span id="page-12-0"></span>**Visão Geral do Hyperion Analyzer**

O Hyperion Analyzer é composto pelos seguintes componentes:

- **Repositório** local central de armazenamento de dados do sistema Hyperion Analyzer, de IDs de usuários, preferências de usuários e definições de relatórios em tabelas de bancos de dados relacionais.
- **Servidor de Análise do Hyperion Analyzer** aplicativo para a Web baseado em servlet que reside no servidor de aplicações J2EE. O Servidor de Análise facilita a geração de relatórios para clientes HTML ou Java e fornece gerenciamento de usuários baseado na Web.
- **Ferramentas de Administração do Hyperion Analyzer** cliente que fornece uma interface gráfica Java para gerenciar usuários, grupos de usuários e conexões com bancos de dados por meio de um navegador da Web suportado. Esse cliente também permite acessar vários utilitários de administração.
- **Cliente Web Java do Hyperion Analyzer**  cliente que permite análise de dados on-line. Você pode desenvolver e formatar aplicativos personalizados de análise sem "codificação". Normalmente o Hyperion Analyzer é usado para fazer análises de vendas, desempenho, financeiras e de previsão.
- **Cliente Windows do Hyperion Analyzer**  interface e funcionalidade do Cliente Web Java fornecidas como um aplicativo Java para sistemas operacionais Microsoft Windows suportados.
- **Cliente Web HTML do Hyperion Analyzer** thin client HTML utilizado por meio de um navegador da Web suportado. Foi desenvolvido para usuários de informações que não requerem recursos avançados de projeto e criação de conteúdo.
- **Caixa de Ferramentas API do Hyperion Analyzer** ferramenta que os desenvolvedores podem utilizar para incorporar a aparência e a funcionalidade do Cliente Web Java do Hyperion Analyzer em seus próprios aplicativos personalizados da Web.

# <span id="page-13-0"></span>**Visão Geral da Arquitetura**

A funcionalidade do Hyperion Analyzer é distribuída em uma arquitetura de multicamadas:

- Camada de cliente
- Camada intermediária
- Camada do servidor de banco de dados

#### *Figura 1: Arquitetura do Hyperion Analyzer*

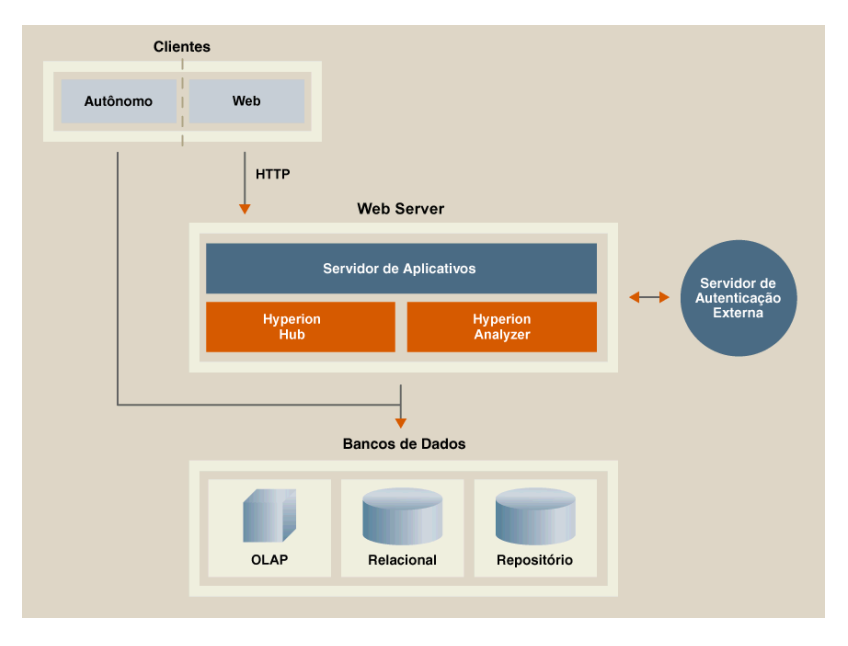

A camada de cliente compreende os três clientes de navegadores da Web e a Caixa de Ferramentas API. Todos os clientes comunicam-se com o restante do sistema Hyperion Analyzer utilizando o Protocolo de Transferência de Hipertexto (HTTP, Hypertext Transfer Protocol).

A camada intermediária inclui os seguintes componentes:

- O servidor Web
- O servidor do aplicativo J2EE
- O Servidor de Análise do Hyperion Analyzer
- Drivers e protocolos para a comunicação com a camada do servidor de banco de dados

**1**

A camada do servidor de banco de dados oferece suporte e compartilhamento a bancos de dados OLAP e relacionais e ao repositório relacional do Hyperion Analyzer. A conectividade de fontes de dados com o Hyperion Financial Management e o Hyperion Planning também está disponível.

É necessário um servidor Web suportado para apresentar a página da Web a partir da qual os clientes Web são iniciados, para fornecer arquivos contendo componentes Java e para transportar imagens geradas em tempo de execução. Depois de estabelecidos os clientes, o servidor Web gerencia toda a comunicação de HTTP da camada intermediária de clientes.

O Hyperion Analyzer é executado em um servidor de aplicativos J2EE. O servidor de aplicativos J2EE suportado compartilha a lógica de negócios do Hyperion Analyzer, tráfego da rede, segurança de aplicativos para um grande número de usuários simultâneos e fornece balanceamento de carga e tolerância a falhas.

Durante o processo de instalação, o Hyperion Analyzer é implementado em um servidor de aplicativos J2EE e suas tabelas são criadas segundo a opção selecionada de repositório RDBMS. O sistema utiliza um servidor Web para se comunicar com os clientes.

# <span id="page-15-0"></span>**Opções de Implementação**

O Hyperion Analyzer oferece grande flexibilidade na maneira de configurar o sistema. As opções de configuração são determinadas por diversos fatores. Entre outros aspectos, a lista a seguir inclui algumas das possíveis considerações para se tomar decisões de configuração:

- Hardware e software atuais
- Futuras atualizações de hardware e software
- Quantidade de dados
- O balanceamento entre a facilidade de configuração e o desempenho

Para auxiliá-lo na tomada de decisões, a Hyperion recomenda que você examine as seguintes opções de implementação:

["Opção de Implementação 1" na página 17](#page-16-0)

["Opção de Implementação 2" na página 18](#page-17-0)

["Opção de Implementação 3" na página 19](#page-18-0)

["Opção de Implementação 4" na página 20](#page-19-0)

["Opção Cliente Autônomo Windows" na página 20](#page-19-1)

<span id="page-16-0"></span>A primeira opção oferece suporte a configurações de médio e grande portes. Neste caso, o servidor Web e o servidor de aplicativos estão no mesmo computador e estão separados do repositório RDBMS e das fontes de dados. Esta é a opção de configuração mais comum e altamente recomendada. A separação dos componentes permite uma alta escalabilidade e você pode atualizar cada componente de hardware individualmente, conforme a necessidade.

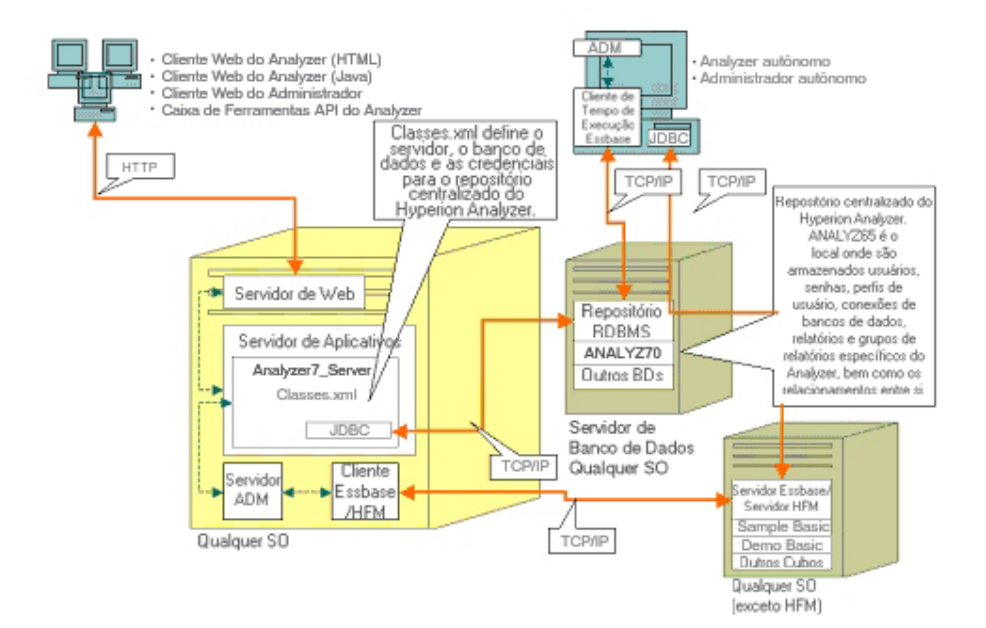

#### *Figura 2: Opção de Implementação 1 do Hyperion Analyzer*

<span id="page-17-0"></span>A Opção de Implementação 2 define o servidor Web, o servidor de aplicativos e o repositório RDBMS no mesmo computador, mas separados das fontes de dados. Esta opção de configuração é utilizada para implementações de médio porte.

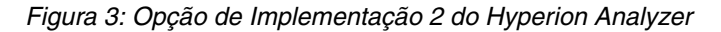

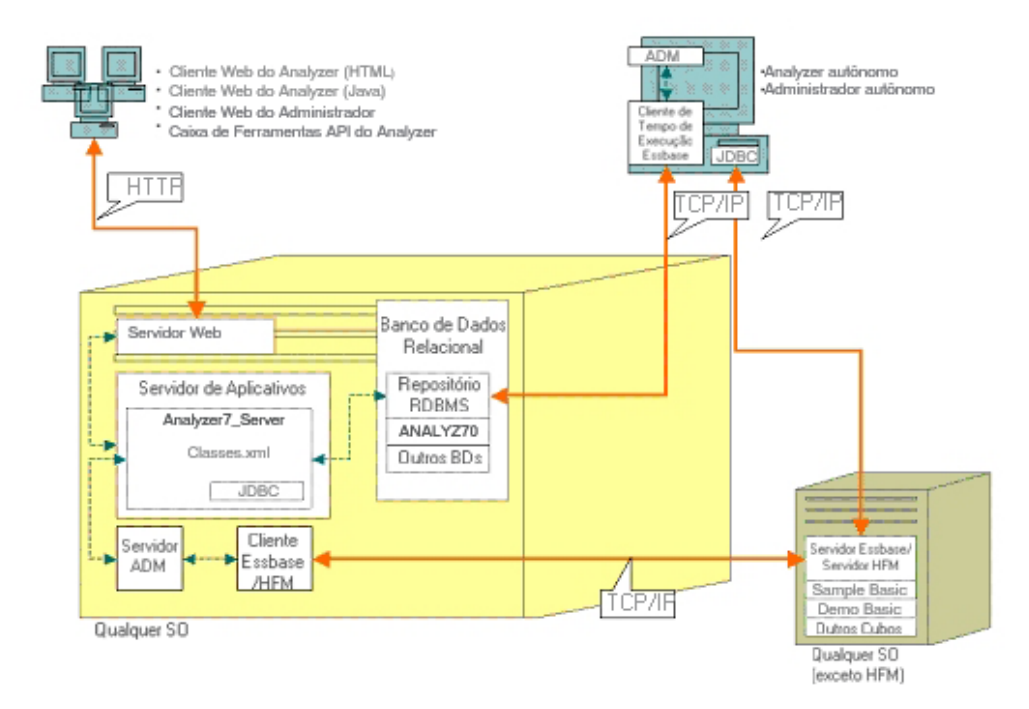

<span id="page-18-0"></span>A terceira opção de implementação oferece suporte ao sistema de uma empresa de grande porte com uma estrutura sistêmica já existente a qual o Hyperion Analyzer pode utilizar e com a qual pode se integrar. O servidor Web e o servidor de aplicativos estão em computadores diferentes, assim como o repositório RDBMS e as fontes de dados. Essa é a opção de configuração típica para uma empresa com um servidor Web centralizado. Contudo, essa configuração requer um conhecimento mais profundo sobre a configuração do servidor Web e do servidor de aplicativos.

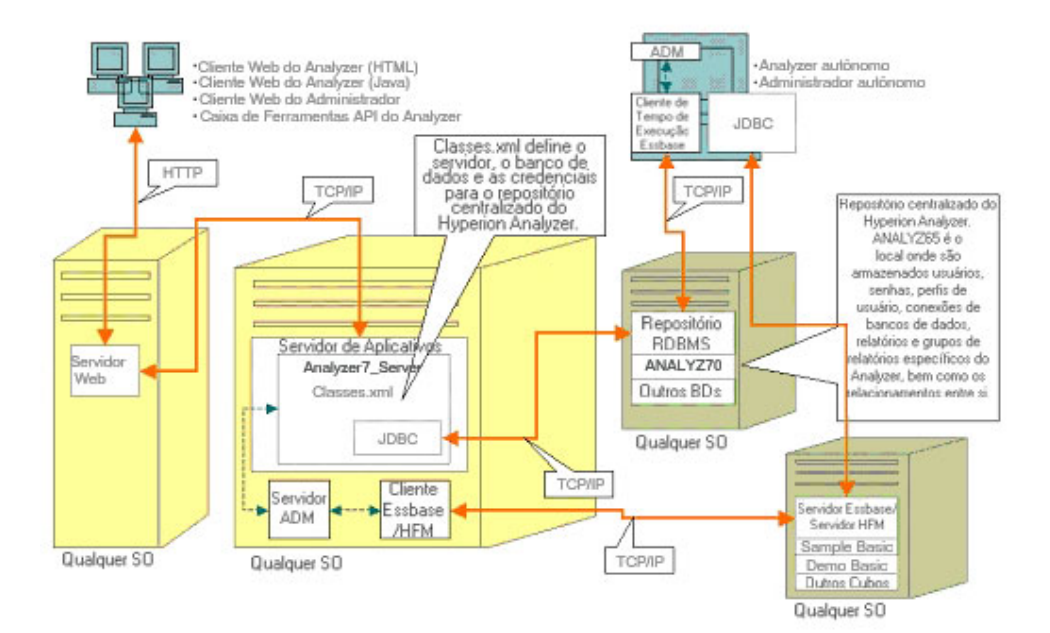

#### *Figura 4: Opção de Implementação 3 do Hyperion Analyzer*

<span id="page-19-0"></span>A quarta opção é melhor utilizada em pequenas implementações, em situações de testes e protótipos. O servidor Web, o servidor de aplicativos, o Essbase/Hyperion Financial Management e o Repositório RDBMS estão todos no mesmo servidor. Essa opção não é recomendada para um grande número de usuários simultâneos, a menos que os servidores tenham várias CPUs e disponibilidade maximizada de RAM.

*Figura 5: Opção de Implementação 4 do Hyperion Analyzer*

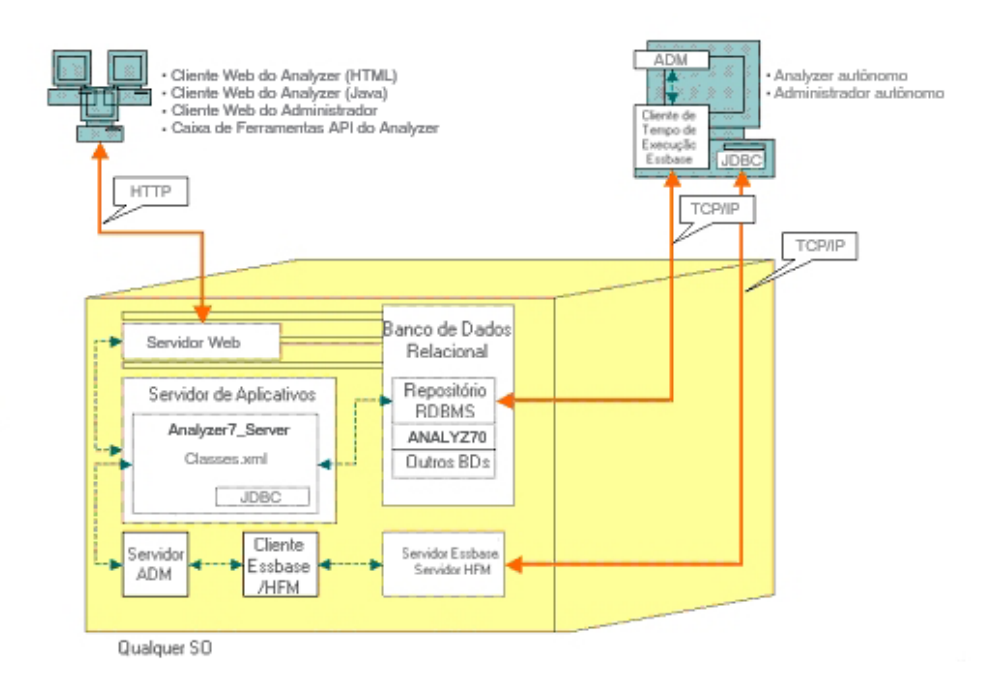

#### <span id="page-19-1"></span>**Opção Cliente Autônomo Windows**

A opção Cliente Autônomo Windows está incluída em cada uma das opções de implementação descritas anteriormente. Essa opção implementa um cliente autônomo no ambiente operacional Windows. Ela fornece conectividade TCP/IP para o repositório do Hyperion Analyzer, RDBMS e fontes de dados OLAP, sem a utilização de servidores Web e de aplicativos. A desvantagem dessa opção são os drivers JDBC requeridos e o cliente Hyperion Essbase. Isso aumenta a complexidade da implementação em relação à situação mais simples de thin client e applet java baseados em html.

## <span id="page-20-0"></span>**Opções de Instalação**

Você pode instalar o Hyperion Analyzer utilizando qualquer um dos procedimentos abaixo:

- **Instalação no Microsoft Windows** use o arquivo de instalação HyperionAnalyzerSuite7\_0\_0.exe para instalar o Hyperion Analyzer em sistemas operacionais Microsoft Windows. Você tem a opção de instalar no servidor de aplicativos Apache Tomcat instalado durante a instalação do Hyperion Analyzer, em um Apache Tomcat já existente, no IBM WebSphere ou no servidor de aplicativos BEA WebLogic. Consulte o [Capítulo 2,](#page-22-3)  ["Instalando o Hyperion Analyzer no Microsoft Windows"](#page-22-3), para obter mais informações.
- **Sistema operacional UNIX** utilize os arquivos executáveis HyperionAnalyzerAix.bin, HyperionAnalyzerHP11.bin e HyperionAnalyzerSolaris.bin para instalar o Servidor de Análises do Hyperion Analyzer nos sistemas operacionais AIX, HP-UX ou Sun Solaris UNIX. Dependendo do seu sistema operacional, você poderá fazer a instalação no servidor de aplicativos Apache Tomcat 4.1.x, em um servidor Apache Tomcat já existente, no IBM WebSphere ou no servidor de aplicativos BEA WebLogic. Consulte o *Guia de Instalação do Hyperion Analyzer para UNIX*, para obter mais informações.
- **Implementações manuais em servidores de aplicativos** você poderá implementar manualmente o Hyperion Analyzer em diversos servidores de aplicativos se preferir não utilizar o servidor de aplicativos fornecido. As seguintes opções estão disponíveis:
	- **Instalação no IBM WebSphere** você deve implementar manualmente o Hyperion Analyzer em um servidor de aplicativos previamente instalado. Consulte o [Capítulo 4, "Implementando o Hyperion Analyzer](#page-62-4)  [no IBM WebSphere"](#page-62-4), para obter mais informações.
	- **Instalação no BEA WebLogic** você deve implementar manualmente o Hyperion Analyzer em um servidor de aplicativos previamente instalado. Consulte o [Capítulo 5, "Implementando o Hyperion Analyzer no BEA](#page-70-2)  [WebLogic",](#page-70-2) para obter mais informações.

■ Guia de instalação do Hyperion Analyzer para Windows

# **Capítulo**

**2**

# <span id="page-22-3"></span><span id="page-22-0"></span>**Instalando o Hyperion Analyzer no Microsoft Windows**

Este capítulo descreve os pré-requisitos, requisitos e procedimentos para a instalação do Hyperion Analyzer no servidor ou no sistema cliente. Ele contém as seguintes seções:

- ["Requisitos do Sistema" na página 23](#page-22-1)
- ["Antes de Instalar o Hyperion Analyzer" na página 27](#page-26-0)
- ["Resumo da Instalação" na página 30](#page-29-0)
- ["Instalando o Hyperion Analyzer" na página 30](#page-29-1)
- ["Depois de Instalar o Hyperion Analyzer" na página 47](#page-46-0)
- ["Iniciando o Servidor OLAP do Hyperion Essbase" na página 53](#page-52-1)
- ["Configurando o Microsoft IIS Web Server" na página 56](#page-55-0)

## <span id="page-22-1"></span>**Requisitos do Sistema**

Antes de instalar o Hyperion Analyzer no Microsoft Windows, é importante entender os requisitos do sistema.

#### <span id="page-22-2"></span>**Matriz de Suporte a Plataformas**

O Hyperion Analyzer é suportado no software de plataforma especificado nas tabelas a seguir. As versões de manutenção subseqüentes e os service packs podem ser utilizados onde o fornecedor afirme compatibilidade com versões anteriores. No entanto, lembre-se de que embora essas afirmações sejam feitas com boas intenções, podem existir certas incompatibilidades. No evento em que for identificada uma incompatibilidade, pode haver um atraso por parte da Hyperion ao reproduzir e corrigir os problemas existentes para as versões afetadas.

## <span id="page-23-0"></span>**Requisitos do Sistema do Servidor**

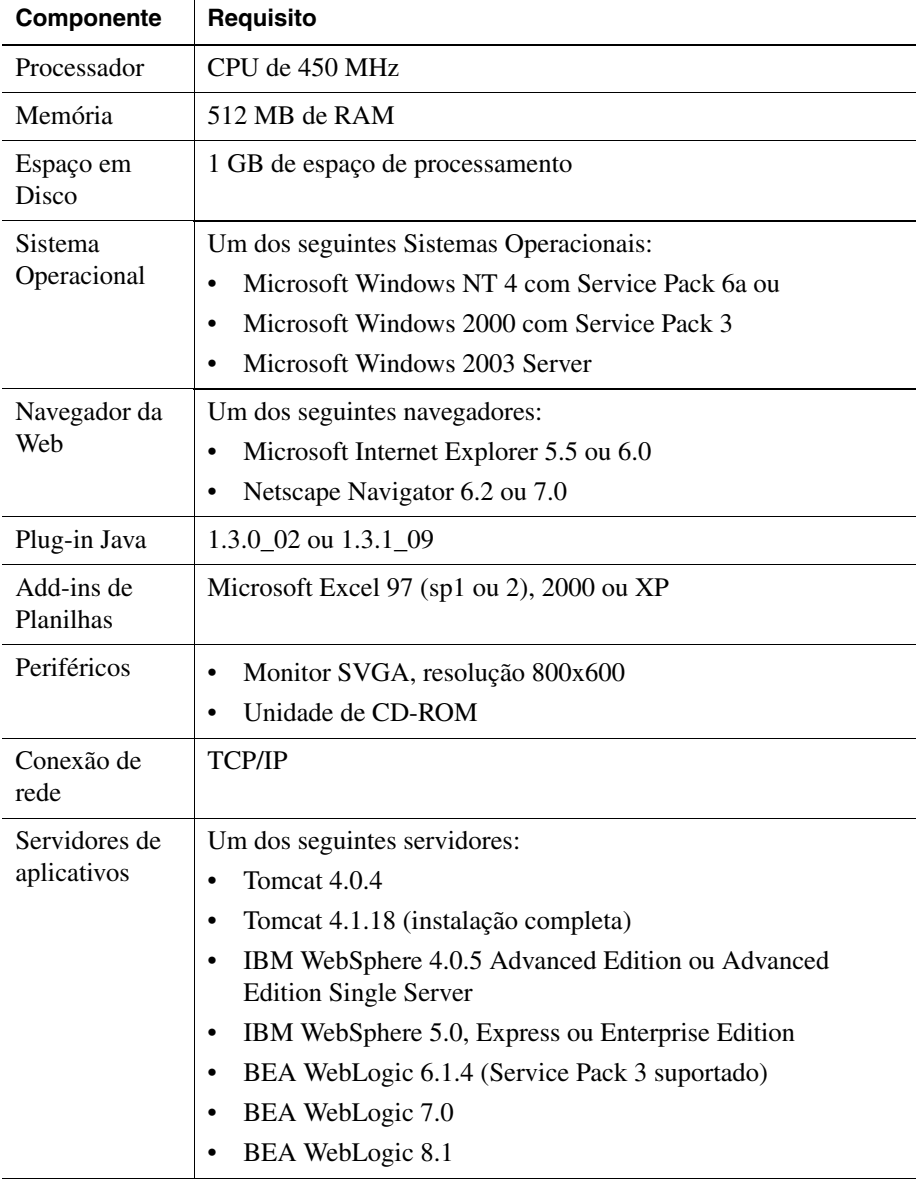

*Tabela 1: Requisitos do Sistema do Servidor do Hyperion Analyzer*

| <b>Componente</b>                 | Requisito                                                                                                    |
|-----------------------------------|----------------------------------------------------------------------------------------------------|
| <b>Servidores</b><br><b>OLAP</b>  | Um dos seguintes servidores:<br>Hyperion Essbase 6.2.4, 6.5.4 ou 7.0<br>IBM DB2 OLAP Server 7.1 (FixPak 11)<br>IBM DB2 OLAP Server 8.1 (FixPak 2)<br>٠                                                                                                    |
| Fontes de<br>dados<br>relacionais | Hyperion Financial Management 3.4 ou 3.5<br>Hyperion Planning 3.5 (componente Essbase)                                                                                                    |
| Servidores<br>relacionais         | Um dos seguintes servidores:<br>IBM DB2 7.2 Enterprise Personal Edition (instalação completa),<br>JDBC 2.0<br>IBM DB2 8.1 Enterprise Server Edition<br>Drivers Microsoft SQL Server 2000, SP3, MS SQL Server JDBC<br>Drivers Oracle 8.1.7 ou 9.2.1, Native JDBC<br>Teradata 4.1 |
| Outros                            | Cliente de Tempo de Execução Aplicável do Hyperion Essbase<br>Adobe Acrobat Reader 5.0                                                                                                    |

*Tabela 1: Requisitos do Sistema do Servidor do Hyperion Analyzer (Continuação)*

**Observação:** Para ajudar a começar a trabalhar rapidamente, a Hyperion oferece o Servidor de Aplicativos Apache Tomcat com o Hyperion Analyzer. Como o software Servidor de Aplicativos Apache Tomcat não se destina a suportar grandes comunidades de usuários em ambientes de produção, é recomendável que ele seja implementado com o Hyperion Analyzer em ambientes de testes ou demonstração, onde um número controlado de indivíduos vai acessar e usar o software.

#### <span id="page-24-0"></span>**Requisitos do Sistema de Cliente Autônomo**

*Tabela 2: Requisitos do Sistema do Cliente Autônomo do Hyperion Analyzer*

| Componente      | <b>Requisito</b> |
|-----------------|------------------|
| Processador     | CPU de 450 MHz   |
| Memória         | 256 MB de RAM    |
| Espaço em disco | 350 MB           |

| <b>Componente</b> | <b>Requisito</b>                                                                                                    |
|-------------------|----------------------------------------------------------------------------------------------------|
| Sistema           | Um dos seguintes sistemas operacionais:                                                                                                    |
| operacional       | Microsoft Windows NT 4.0, Service Pack 6a<br>٠                                                                                                    |
|                   | Microsoft Windows 2000, Service Pack 3<br>٠                                                                                                    |
|                   | Microsoft Windows XP<br>$\bullet$                                                                                                    |
|                   | Microsoft Windows 2003 Professional<br>٠                                                                                                    |
| Repositórios      | Um dos seguintes repositórios:                                                                                                    |
| relacionais       | IBM DB2 7.2 Enterprise Personal Edition, JDBC 2.0<br>٠                                                                                                    |
|                   | IBM DB2 8.1 Enterprise Server Edition, JDBC 2.0<br>٠                                                                                                    |
|                   | Microsoft SQL Server 2000, SP3, MS SQL JDBC<br>٠                                                                                                    |
|                   | Oracle 8.1.7 ou 9.2.1<br>٠                                                                                                    |
| Outros            | Cliente de Tempo de Execução Aplicável do Hyperion<br>٠<br>Essbase                                                                                                    |
|                   | <b>Observação:</b> Para acessar o Hyperion Essbase, o cliente de<br>Tempo de Execução do Hyperion Essbase correspondente deve<br>ser instalado com o Servidor de Aplicativos J2EE. |
|                   | Adobe Acrobat Reader 5.0                                                                                                    |

*Tabela 2: Requisitos do Sistema do Cliente Autônomo do Hyperion Analyzer (Continuação)*

## <span id="page-25-0"></span>**Requisitos do Sistema do Cliente Web Java**

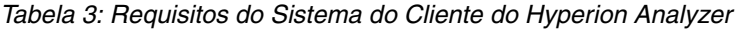

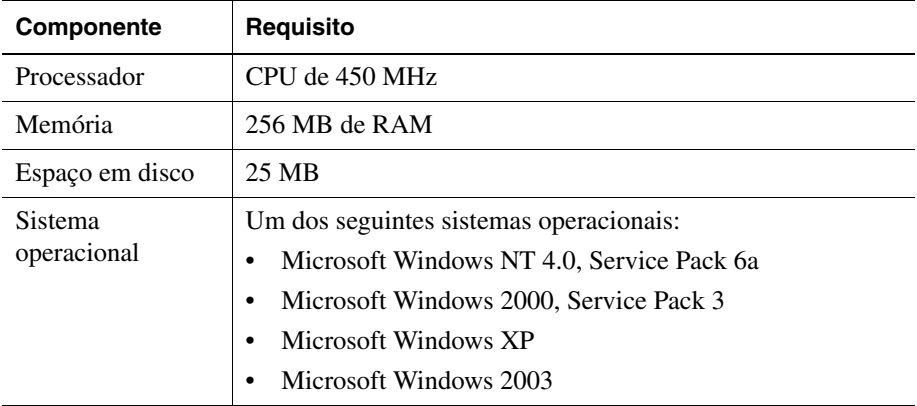

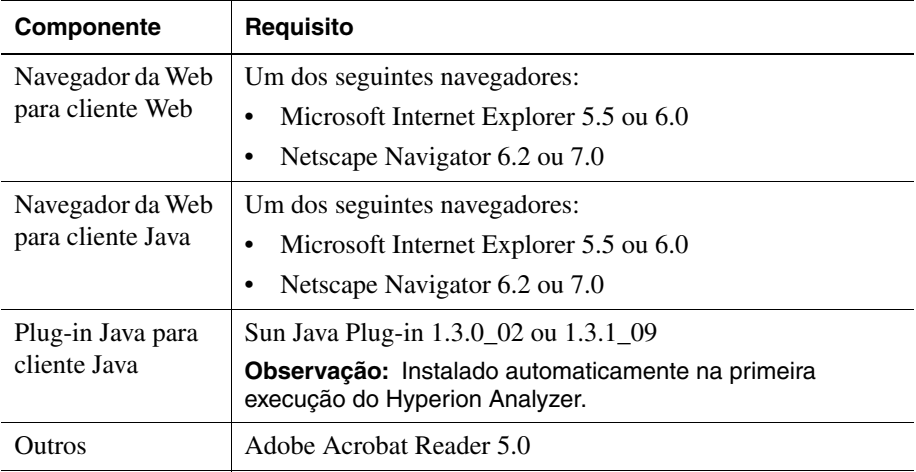

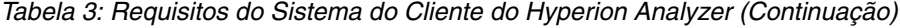

## <span id="page-26-0"></span>**Antes de Instalar o Hyperion Analyzer**

Antes de instalar o Hyperion Analyzer, existem várias considerações e tarefas de pré-requisitos a serem executadas e/ou examinadas para verificar a aplicabilidade à sua situação. As seguintes seções descrevem essas informações:

- ["Lista de Verificação Pré-instalação" na página 27](#page-26-1)
- ["Considerações de RDBMS" na página 28](#page-27-0)
- ["Criando Backup de um Repositório Existente" na página 29](#page-28-2)

#### <span id="page-26-1"></span>**Lista de Verificação Pré-instalação**

Antes de instalar o Hyperion Analyzer, conclua as tarefas a seguir que se aplicam à sua situação de instalação:

- Certifique-se de que o usuário conectado ao servidor seja um Administrador com privilégios irrestritos.
- Reavalie os requisitos do sistema para sua configuração e certifique-se de que sejam compatíveis.
- Se existir uma versão anterior do Hyperion Analyzer no sistema, crie um backup do repositório do Hyperion Analyzer. Para obter mais informações, consulte ["Criando Backup de um Repositório Existente" na página 29.](#page-28-2)
- Verifique os nomes dos servidores e dos caminhos. Não use o nome "localhost" para identificar servidores.
- Certifique-se da disponibilidade de nomes de usuários e senhas para o servidor OLAP do Hyperion Essbase e seu RDBMS.

**Observação:** O nome "System" não pode ser usado para contas de logon. Logons e senhas duplicadas não podem ser usadas. Certifique-se de que o tamanho dos logons exclusivos não exceda oito (8) caracteres.

- Se o Hyperion Financial Management for o servidor OLAP escolhido para sua instalação, certifique-se de que o cliente Hyperion Financial Management seja instalado no mesmo computador que o servidor de aplicativos.
- Certifique-se de que os drivers JDBC corretos estejam disponíveis para o repositório RDBMS que você está usando.
- Se você pretende usar um servidor de aplicativos Apache Tomcat previamente instalado, certifique-se de que ele não esteja sendo executado.
- Se você pretende usar um sistema RDBMS previamente instalado, certifique-se de que o serviço tenha sido iniciado.

## <span id="page-27-1"></span><span id="page-27-0"></span>**Considerações de RDBMS**

## **IBM DB2 Versão 7.2**

Se usar o IBM DB2 7.2 como repositório relacional para o Hyperion Analyzer, você deverá configurar o DB2 para usar drivers JDBC 2.0 e certificar-se de que os seguintes tipos de repositório satisfaçam os requisitos de compatibilidade:

- **Enterprise Personal Edition**
- **Enterprise Server Edition**

Os usuários do IBM DB2 7.2 devem executar tarefas adicionais após a conclusão da instalação. Para obter mais informações, consulte ["Configuração de Drivers](#page-46-1)  [IBM DB2 JDBC 2.0" na página 47.](#page-46-1)

#### **Enterprise Server e Personal Edition**

- Digite o nome (com distinção entre maiúsculas e minúsculas) do servidor de banco de dados quando especificar localizações e caminhos. "Localhost" não é um nome recomendado para o servidor.
- Os nomes de usuários são limitados a oito (8) caracteres ou menos.

#### **IBM DB2 Enterprise Server Edition Somente**

- Certifique-se de que os nomes de usuários recebam privilégios de conexão ao banco de dados.
- Certifique-se de que o banco de dados e um nome de usuário sejam criados antes da instalação para a criação do repositório RDBMS.

#### <span id="page-28-0"></span>**Microsoft SQL Server 2000**

- Você deverá fazer o download dos drivers JDBC corretos em <http://msdn.microsoft.com/downloads/> antes de instalar o Hyperion Analyzer. Durante a instalação, serão exibidos avisos solicitando que você localize os drivers JDBC.
- Não crie o banco de dados ou o logon antes da instalação. O logon é criado no banco de dados no processo da instalação.

#### <span id="page-28-1"></span>**Oracle**

- É necessário um logon Root (raiz) para criar um espaço de tabelas no Oracle.
- Use o nome (com distinção entre maiúsculas e minúsculas) do servidor de espaço de tabelas quando especificar as localizações e os caminhos. "Localhost" não é um nome recomendado para o servidor.
- Não crie o espaço de tabelas ou o nome de usuário antes da instalação. O instalador cria ambos no banco de dados.

#### <span id="page-28-2"></span>**Criando Backup de um Repositório Existente**

As tabelas do banco de dados no repositório do Hyperion Analyzer 7.0 foram reorganizadas. Durante a instalação, as tabelas são migradas para a nova estrutura. Antes de começar a instalação, você deve criar um backup de seu repositório já existente. Como resultado das alterações nas tabelas, as versões anteriores do repositório do Hyperion Analyzer não são compatíveis com o Hyperion Analyzer 7.0.

# <span id="page-29-0"></span>**Resumo da Instalação**

Para instalar o Hyperion Analyzer com sucesso, você deve realizar as seguintes tarefas:

- Selecione o diretório do Hyperion Home.
- Selecione um modo de utilização e tipo de configuração.
- Reavalie os termos e condições do contrato de licença.
- Selecione uma localização para instalar o Hyperion Analyzer.
- Selecione e configure o servidor de aplicativos.
- Selecione e configure o RDBMS.
- Configure o Hyperion Analyzer.
- Reavalie o resumo da instalação.
- Conclua a instalação.
- Configure o software para seu sistema.

# <span id="page-29-1"></span>**Instalando o Hyperion Analyzer**

O procedimento a seguir o guia pelo processo de instalação do Hyperion Analyzer.

**Observação:** Durante a instalação do Hyperion Analyzer, prossiga com as janelas clicando no botão Avançar. Para cancelar da instalação, clique no botão Cancelar.

- ► Para instalar o Hyperion Analyzer:
	- **1.** Execute uma das seguintes tarefas:
		- Se tiver o CD do Hyperion Analyzer, insira-o na unidade de CD-ROM.
		- Se você fez o download do software Hyperion Analyzer de um site de FTP ou do Centro de Download da Hyperion, execute uma das seguintes tarefas:
			- **–** Vá até o diretório onde foi feito o download do aplicativo de instalação e clique duas vezes em **setup.exe**.

Na área de trabalho do Windows, clique em **Iniciar** > **Executar** e digite a**<***unidade***>:\<***caminho***>\HyperionAnalyzerSuite7\_0\_0.exe** e, em seguida, clique em **OK.** Em que <*unidade*> e <*caminho*> é a localização do aplicativo de instalação do Hyperion Analyzer.

É exibida a janela de Boas-vindas.

*Figura 6: Tela de Boas-vindas da Instalação*

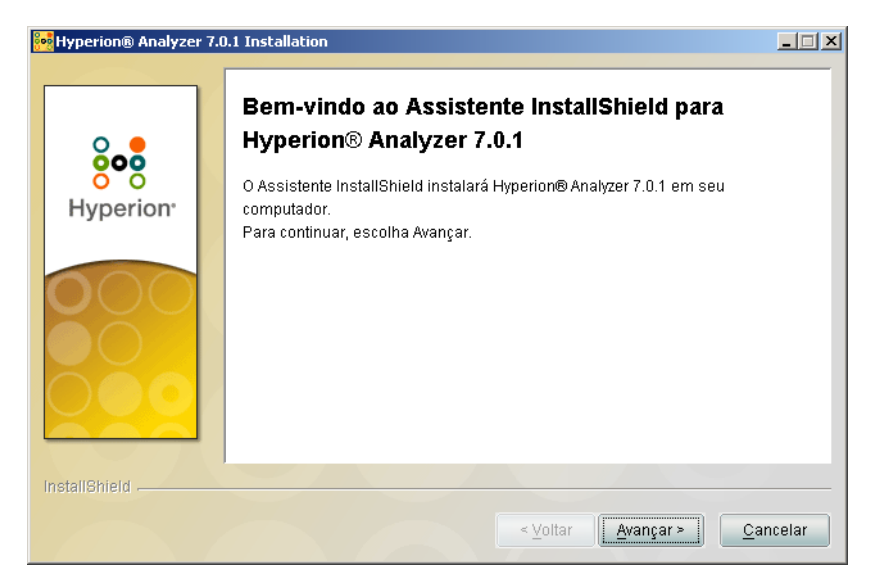

É exibida a janela Selecionar Hyperion Home.

#### *Figura 7: Selecionar Hyperion Home*

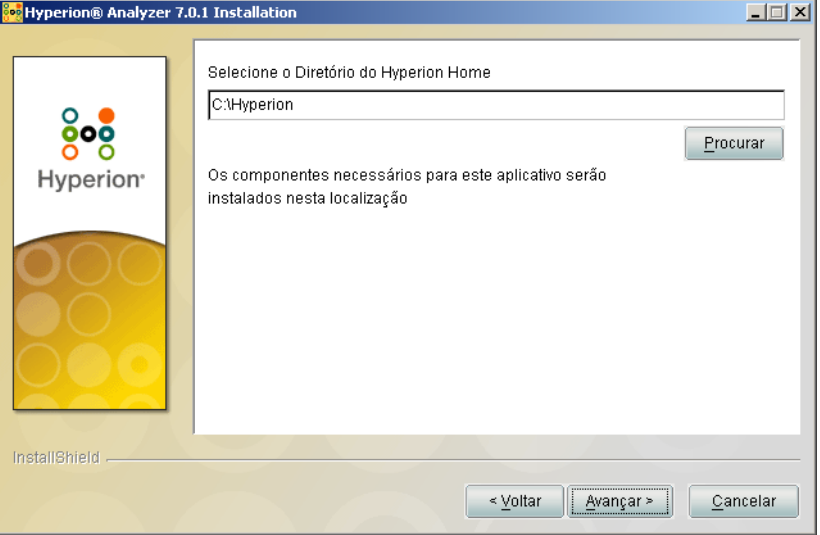

Na primeira vez que você executar o instalador do Hyperion Analyzer em uma máquina, será solicitado que você selecione o diretório do Hyperion Home. O caminho padrão é C:\Hyperion. Você pode digitar ou clicar em **Procurar** para alterar o diretório do Hyperion Home. Depois de definidos, todos os componentes comuns necessários dos aplicativos Hyperion são armazenados no diretório do Hyperion Home. Para obter informações adicionais sobre os campos e as pastas armazenados no diretório do Hyperion Home, consulte [Capítulo 3, "Conteúdo da Instalação".](#page-58-2)

**3.** Digite ou clique em **Procurar** para escolher a localização do diretório do Hyperion Home. Se você não criou um diretório do Hyperion Home, um diretório é criado para você, com base no caminho que você inserir. Se um diretório do Hyperion Home for detectado, você não poderá selecionar um novo diretório. Posteriormente, no processo de instalação, você terá a opção de instalar o Analyzer no diretório Home ou em uma localização diferente.

É exibida a janela Modo de Licença.

#### *Figura 8: Modo de Licença*

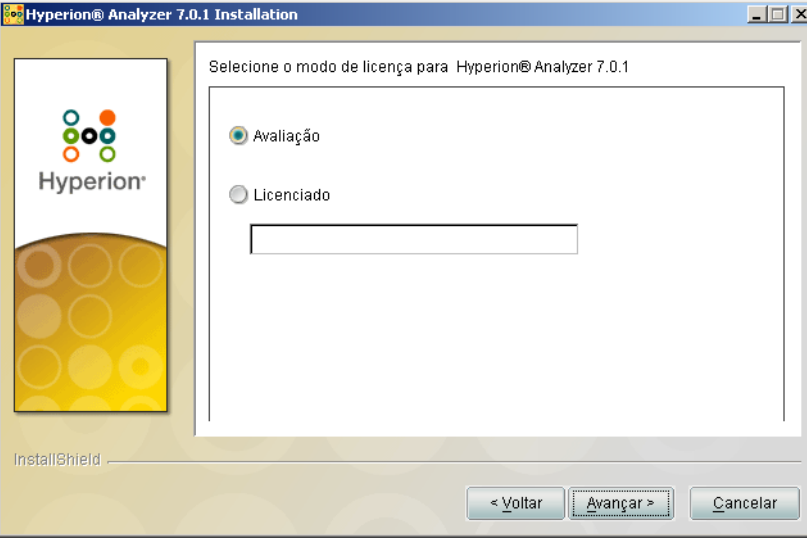

- **5.** Selecione um dos seguintes tipos de utilização:
	- Para instalar uma versão de avaliação do Hyperion Analyzer, selecione **Avaliação**.
	- Para instalar uma versão licenciada do Hyperion Analyzer, selecione **Licenciada** e digite uma chave válida de licença.

**Observação:** A chave de licença pode ser localizada no Centro de Download da Hyperion, em <http://hyperion.subscribenet.com>.

É exibida a janela Tipo de Instalação.

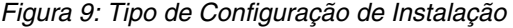

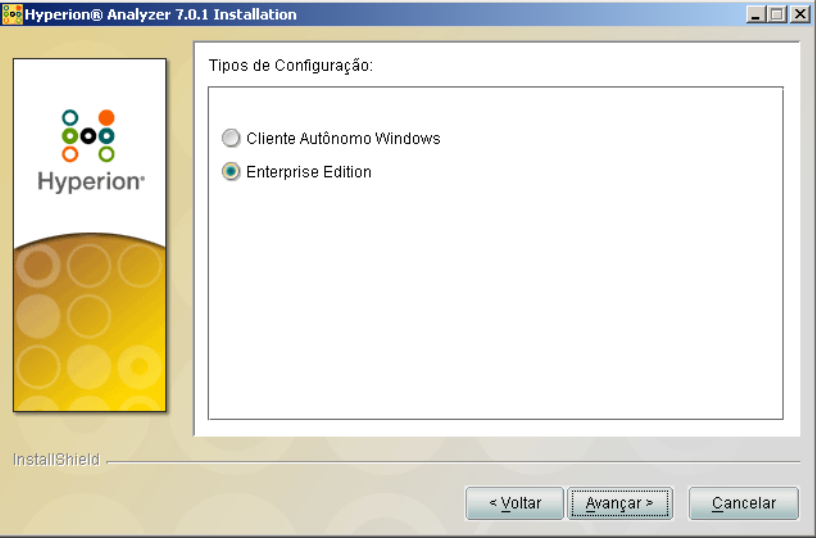

- **7.** Selecione um dos seguintes tipos de configuração:
	- Para instalar o Cliente Autônomo Windows, selecione **Cliente Windows Autônomo**. Esta opção instala os arquivos necessários para acessar o servidor do Hyperion Analyzer instalado em outro computador via TCP/IP somente.
	- Para instalar o software do cliente e do servidor, clique em **Enterprise Edition**. Esta opção instala o Hyperion Analyzer em um servidor de aplicações para acesso via HTTP e TCP/IP.

É exibida a janela Contrato de Licença.

#### *Figura 10: Contrato de Licença de Instalação*

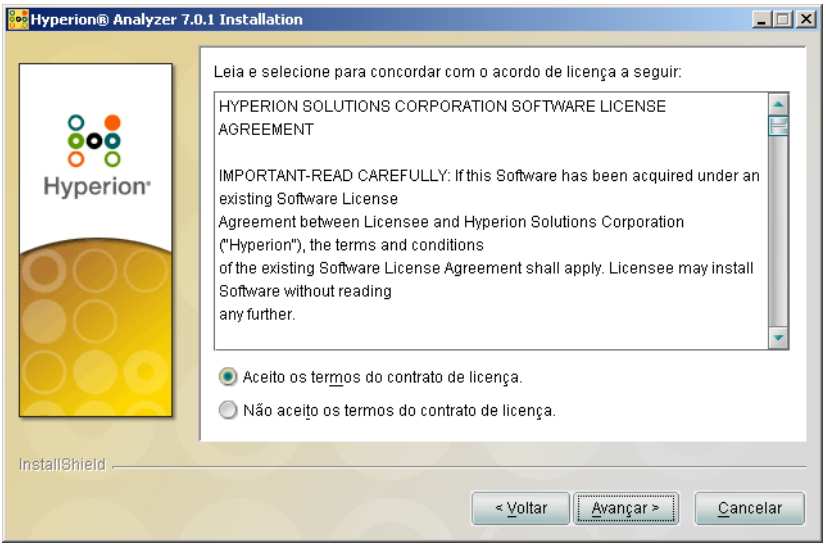

**9.** Depois de reler o contrato de licença, selecione **Aceito os termos do contrato de licença** e clique em **Avançar**.

É exibida a janela Selecionar Localização.

*Figura 11: Selecionar Localização*

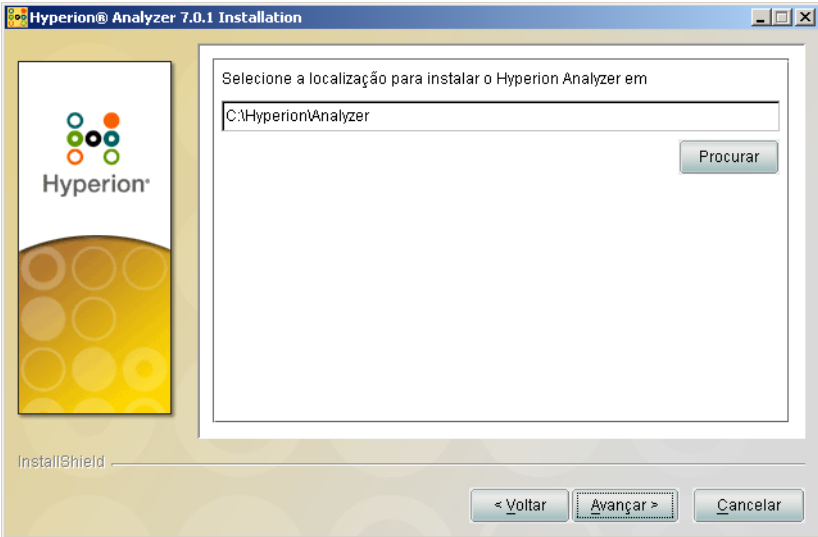
**10.** Digite a localização em que o Hyperion Analyzer deve ser instalado ou clique em **Procurar** para escolher uma localização e, em seguida, clique em **Avançar**.

É exibida a janela Selecionar o Tipo de Servidor de Aplicativos.

**Observação:** Se você selecionou Cliente Windows em [etapa 7](#page-33-0), vá para [etapa 14 na](#page-40-0)  [página 41](#page-40-0). A seleção e configuração de um Servidor de Aplicativos não estão incluídas na instalação do Cliente Windows.

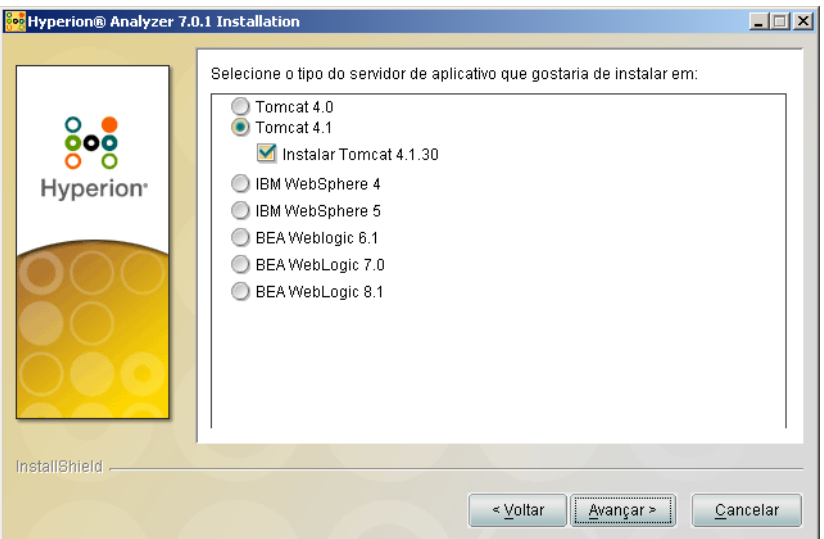

*Figura 12: Selecionar Tipo de Servidor de Aplicativos* 

**11.** Selecione uma das seguintes opções de servidor de aplicativos:

- **Tomcat 4.0** Instala o Hyperion Analyzer em um servidor de aplicativos Apache Tomcat 4.0.
- **Tomcat 4.1** Instala o Hyperion Analyzer em um servidor de aplicativos Apache Tomcat 4.1.
	- **Opcional**: Selecione **Instalar Tomcat 4.1.18**. Se você ainda não tem um servidor de aplicativos instalado, o Apache Tomcat 4.1.18 e o Hyperion Analyzer serão instalados como parte da opção "baterias incluídas".
- **IBM WebSphere 4** Instala o Hyperion Analyzer em um servidor de aplicativos IBM WebSphere 4.0.5.
- **IBM WebSphere 5** Instala o Hyperion Analyzer em um servidor de aplicativos IBM WebSphere 5.
- **WebLogic 6.1** Instala o Hyperion Analyzer em um servidor de aplicativos BEA WebLogic 6.1.
- **WebLogic 7.0** Instala o Hyperion Analyzer em um servidor de aplicativos BEA WebLogic 7.0.
- **12.** Selecione **Avançar**.

É exibida a janela Informações do Servidor de Aplicativos.

*Figura 13: Informações do Servidor de Aplicativos (Tomcat)*

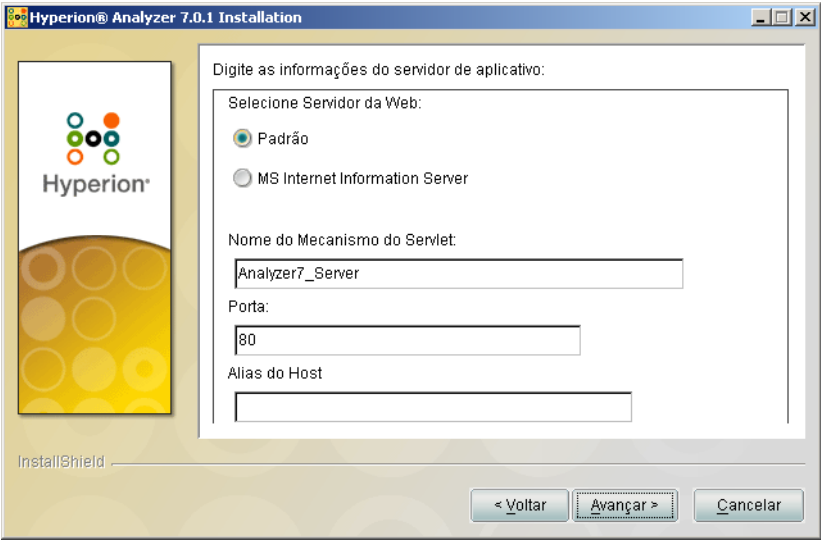

**13.** Com base na opção de servidor de aplicativos que você selecionou, configure os seguintes parâmetros:

| Servidor de<br><b>Aplicativos</b>           | <b>Parâmetros</b>                                                                                                    |
|---------------------------------------------|----------------------------------------------------------------------------------------------------|
| Apache Tomcat 4.1.18                        | 1. Na lista de Servidores Web, selecione Usar Padrão<br>ou Microsoft Internet Information Services (IIS).                           |
|                                             | 2. Digite o Nome do Mecanismo do Servlet;<br>o padrão é Analyzer7_Server.                                                           |
|                                             | <b>3.</b> Digite o Endereço de Porta HTTP; 80 é o padrão.                                                                           |
|                                             | 4. Digite o Alias do Host; o padrão é o nome da máquina<br>do servidor que está executando o instalador.                            |
| Apache Tomcat 4.1 ou 4.0<br>(pré-instalado) | 1. Na lista de Servidores Web, selecione Usar Padrão<br>ou Microsoft Internet Information Services (IIS).                           |
|                                             | <b>2.</b> Digite o Nome do Mecanismo do Servlet;<br>o padrão é Analyzer7_Server.                                                    |
|                                             | 3. Digite um caminho para o Home do Servidor de<br>Aplicativos ou navegue até o diretório raiz clicando<br>no botão Reticências (). |
|                                             | 4. Digite a <b>Porta</b> ; 80 é o padrão.                                                                                           |
|                                             | 5. Digite o Alias do Host; o padrão é o nome da máquina<br>do servidor que está executando o instalador.                            |

*Tabela 4: Parâmetros de Informações do Servidor de Aplicativos*

| Servidor de<br><b>Aplicativos</b>           | <b>Parâmetros</b>                                                                                                    |
|---------------------------------------------|----------------------------------------------------------------------------------------------------|
| IBM WebSphere 4.x<br>ou 5.x (pré-instalado) | 1. Digite o Nome do Mecanismo do Servlet;<br>o padrão é Analyzer7_Server.                                                              |
|                                             | 2. Digite um caminho para o Home do Servidor de<br>Aplicativos ou navegue até o diretório raiz clicando<br>no botão Reticências ().    |
|                                             | <b>3.</b> Digite a <b>Porta</b> (Servidor HTTP); 80 é o padrão.                                                                        |
|                                             | 4. Opcional: Clique em Avançado para definir o Nome<br>de caminho totalmente qualificado com um nome<br>diferente do nome do servidor. |
| BEA WebLogic 6.1<br>ou 7.0 (pré-instalado)  | 1. Digite o Nome do Mecanismo do Servlet;<br>o padrão é Analyzer7_Server.                                                              |
|                                             | 2. Digite um caminho para o Home do Servidor de<br>Aplicativos ou navegue até o diretório raiz clicando<br>no botão Reticências ().    |
|                                             | <b>3.</b> Digite a <b>Porta</b> (Servidor HTTP); 80 é o padrão.                                                                        |
|                                             | 4. Opcional: Clique em Avançado para definir o Nome<br>de caminho totalmente qualificado com um nome<br>diferente do nome do servidor. |

*Tabela 4: Parâmetros de Informações do Servidor de Aplicativos (Continuação)*

#### <span id="page-40-0"></span>**14.** Clique em **Avançar**.

É exibida a janela Selecionar o Tipo de Repositório RDBMS, conforme mostrado na [Figura 14](#page-40-1). Especifique o banco de dados relacional do repositório do Hyperion Analyzer e se deseja criar o banco de dados, o repositório ou ambos.

<span id="page-40-1"></span>*Figura 14: Selecionar o Tipo de Repositório RDBMS* 

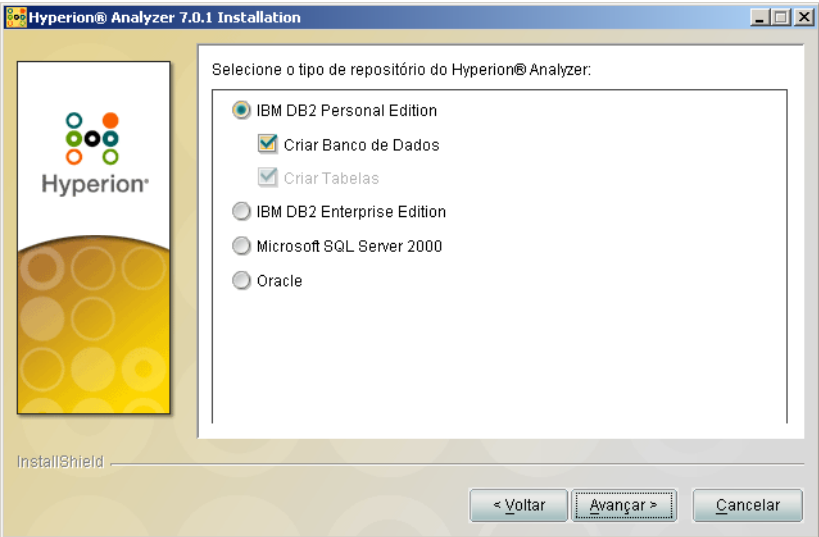

**15.** Selecione um **Tipo de Repositório RDBMS** e selecione uma das opções relacionadas em [Tabela 5](#page-41-0).

**Observação:** Como parte da opção "baterias incluídas", se você não tiver um RDBMS já existente, selecione **Instalar DB2 7.2 Personal Edition**, e o Hyperion Analyzer instalará o RDBMS e criará um banco de dados e um repositório.

| <b>RDBMS</b>                                | Opções                                                                                                    |
|---------------------------------------------|----------------------------------------------------------------------------------------------------|
| <b>IBM DB2 Personal</b><br>Edition          | Criar Tabelas - cria apenas o repositório em uma<br>instalação de banco de dados e RDBMS já existentes.<br>Criar Banco de Dados - cria o banco de dados e o<br>repositório em uma instalação RDBMS já existente.                                                                                                    |
|                                             | Instalar DB2 7.2 Personal Edition - a opção de<br>٠<br>instalação "baterias incluídas" instala o RDBMS<br>e cria um banco de dados e tabelas do repositório.                                                                                                    |
| IBM DB2 Enterprise<br><b>Server Edition</b> | Criar Tabelas - cria apenas o repositório em uma<br>instalação de banco de dados e RDBMS já existentes.                                                                                                    |
| SQL Server 2000                             | Criar Repositório - cria somente o repositório em<br>uma instalação de banco de dados e RDBMS já<br>existentes.<br>Criar Banco de Dados - cria o banco de dados e o<br>repositório em uma instalação RDBMS já existente.                                                                                                    |
| Oracle                                      | Criar Tabelas - cria apenas o repositório em uma<br>instalação de banco de dados e RDBMS já existentes.<br>Criar Banco de Dados - cria o espaço de tabelas e o<br>repositório em uma instalação RDBMS já existente.<br>Observação: Para a criação de um espaço de tabelas<br>no Oracle, são necessárias permissões de usuário Raiz. |

<span id="page-41-0"></span>*Tabela 5: Opções para o RDBMS Suportado*

Com base na [Tabela 5,](#page-41-0) você poderá tomar sua decisão a partir dos seguintes exemplos:

- Para uma instalação que está sendo feita pela primeira vez, selecione a opção "baterias incluídas" ou Criar Banco de Dados/Espaço de Tabelas e Criar Repositório.
- Se você já criou o banco de dados, selecione Criar Repositório.
- Se estiver fazendo uma atualização, desmarque todas as opções. O instalador faz a atualização de seu repositório automaticamente.

#### **16.** Clique em **Avançar**.

A janela Configurar Repositório RDBMS é exibida.

**17.** Digite as seguintes informações de conexão específicas de RDBMS na janela Configurar Repositório RDBMS de acordo com as tabelas a seguir.

*Tabela 6: Informações de Conexão do IBM DB2 Personal Edition*

| Caixa de Texto                           | <b>Entrada</b>                                                                                       |
|------------------------------------------|----------------------------------------------------------------------------------------------------|
| Nome do Servidor                         | Este campo de somente leitura exibe o Nome do<br>Servidor para a instalação do DB2 Personal Edition. |
| Nome do Banco<br>de Dados                | O nome do aplicativo do banco de dados.<br>O nome padrão é ANALYZ70.                                 |
| Localização para<br>Instalação do DB2 PE | A localização da instalação do DB2 PE já existente.                                                  |

*Tabela 7: Informações de Conexão do DB2 Enterprise Edition*

| Caixa de Texto                       | <b>Entrada</b>                                                                             |
|--------------------------------------|--------------------------------------------------------------------------------------------|
| Nome do Servidor                     | O nome explícito de servidor do banco de dados.<br>O uso de "localhost" não é recomendado. |
| Nome do Banco de<br><b>Dados</b>     | O nome do aplicativo do banco de dados.<br>O nome padrão é ANALYZ70.                       |
| Localização do<br><b>Driver JDBC</b> | O caminho para o driver JDBC;<br>o nome de arquivo padrão é db2java.zip.                   |
| Porta                                | O número de porta usada para a comunicação<br>cliente-servidor; o padrão é 50000.          |

*Tabela 8: Informações de Conexão Oracle* 

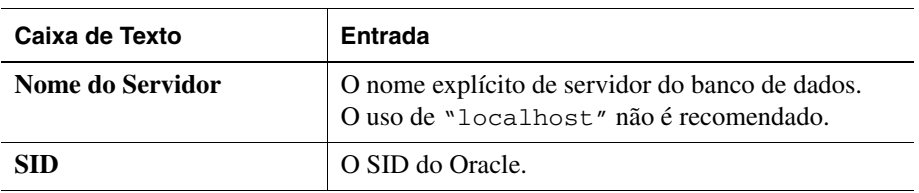

| Caixa de Texto                       | <b>Entrada</b>                                                                |
|--------------------------------------|-------------------------------------------------------------------------------|
| Nome do Banco de Dados               | O nome do espaço de tabelas do Oracle.                                        |
| Localização do Driver<br><b>JDBC</b> | O caminho do driver JDBC Oracle;<br>o nome de arquivo padrão é classes12.zip. |
| Porta                                | A porta usada para a comunicação cliente-servidor.                            |

*Tabela 8: Informações de Conexão Oracle (Continuação)*

*Tabela 9: Informações de Conexão do SQL Server 2000*

| Caixa de Texto                       | <b>Entrada</b>                                                                                                    |
|--------------------------------------|----------------------------------------------------------------------------------------------------|
| Nome do Servidor                     | O nome explícito de servidor do banco de dados.<br>O uso de "localhost" não é recomendado.                                                                             |
| Nome do Banco de Dados               | Digite o nome de aplicação do banco de dados;<br>o nome padrão de banco de dados é ANALYZ70.                                                                           |
| Localização do<br><b>Driver JDBC</b> | O caminho para o driver JDBC do Microsoft SQL<br>Server. O nome de arquivo padrão é<br>mssqlserver.jar. (Clique em Avançar depois<br>de digitar as informações acima.) |
| Porta (Avançado)                     | A porta usada para as comunicações entre o servidor<br>e o banco de dados; o número padrão de porta é 1433.                                                            |
| Porta Mestra (Avançado)              | O número de porta usado para a comunicação<br>cliente-servidor; o número padrão de porta é 1433.                                                                       |

#### **18.** Clique em **Avançar**.

É exibida a janela Informações do Usuário do Repositório, conforme mostrado na [Figura 15.](#page-44-0) Você precisa digitar um nome de usuário DBA, que a instalação usa para criar e modificar o repositório. Além disso, é necessário fornecer um nome de usuário do Analyzer, que o Hyperion Analyzer usa para se comunicar com o repositório do Hyperion Analyzer.

<span id="page-44-0"></span>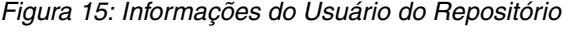

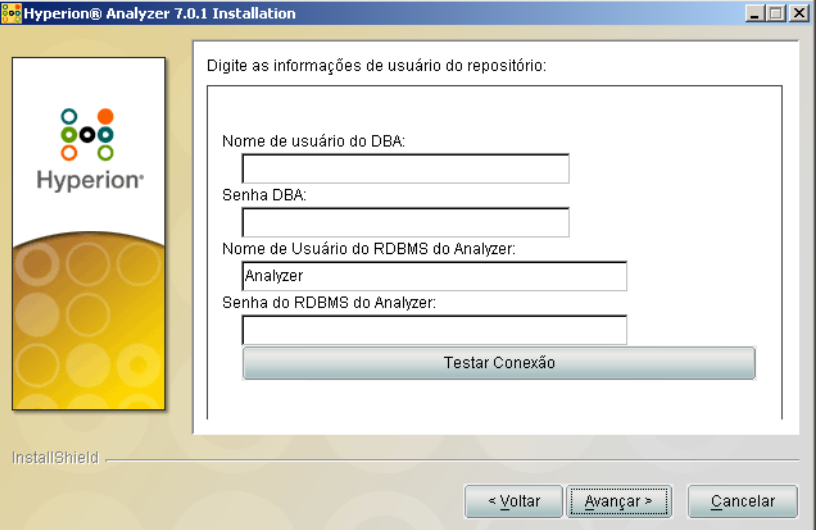

**19.** Digite o DBA e as informações do usuário do DBA e clique em **Avançar.**

**Dica:** Você pode clicar em Testar Conexão para verificar se não há problemas de conectividade com o repositório. Se a conexão com o repositório for bem-sucedida, você poderá continuar com a instalação. Se a conexão com o repositório falhar, você deverá verificar o nome de usuário e a senha do DBA e solucionar o problema com o software do banco de dados.

Neste ponto do processo de instalação, você pode especificar os drivers JDBC para um tipo de RDBMS para estabelecer uma conexão drill-through com outro banco de dados existente. Este segundo conjunto de seleções de tipo de RDBMS e driver JDBC que suporta a funcionalidade drill-through relacional e as conexões relacionais (Cubos Virtuais) é opcional.

- **20.** Execute uma das seguintes tarefas:
	- Se uma conexão drill-through ou relacional (Cubos Virtuais) não for necessária, prossiga com a [etapa 22.](#page-45-0)
	- Se for necessária uma conexão drill-through ou relacional (Cubos Virtuais), selecione um tipo de RDBMS disponível:
		- **–** DB2 Enterprise
		- **–** MS SQL Server
		- **–** Oracle
		- **–** Teradata

É exibido um campo de caminho de driver JDBC correspondente.

- **21.** Digite ou navegue até o nome do caminho do driver JDBC. Por exemplo, o nome de arquivo do driver JDBC para Oracle é classes12.zip.
- <span id="page-45-0"></span>**22.** Clique em **Avançar**.

É exibida a janela Resumo da Instalação. O resumo exibe uma lista das seleções de configuração.

**Observação:** Tenha paciência; pode demorar um pouco para a janela Resumo ser exibida.

**23.** Reavalie o resumo e execute uma das seguintes tarefas:

- Para fazer correções na configuração de instalação, clique em **Voltar**.
- Se a configuração estiver correta, clique em **Avançar**.

O Hyperion Analyzer está instalado. Quando a instalação for concluída, será exibida a janela Instalação Concluída.

**Observação:** O usuário e a senha padrão são *Administrator* e *password*, respectivamente. Você pode usar o arquivo de log da instalação para solucionar problemas de instalação. Você pode localizar o arquivo de log em <*Hyperion Home>/Analyzer\_Install.log*. O diretório do Hyperion Home é o diretório especificado na segunda janela da instalação do Hyperion Analyzer.

**24.** Clique em **Concluir**.

A janela Instalação Concluída é fechada e a instalação do Hyperion Analyzer para Windows está terminada.

**25.** O computador deve ser reiniciado somente em instalações do servidor de aplicativos IBM WebSphere.

# **Depois de Instalar o Hyperion Analyzer**

Antes de iniciar o Hyperion Analyzer, você deve executar as etapas descritas nos seguintes tópicos, conforme aplicável às suas opções de instalação:

- ["Configuração de Drivers IBM DB2 JDBC 2.0" na página 47](#page-46-0)
- ["Decidindo Métodos de Definição de Variáveis de Sistema" na página 48](#page-47-0)
- ["Definindo e Estabelecendo Variáveis PATH" na página 48](#page-47-1)
- ["Configuração Manual do WebSphere e WebLogic" na página 52](#page-51-0)
- ["Configurando Segurança Externa e de Aplicativos" na página 53](#page-52-0)
- ["Iniciando o Servidor OLAP do Hyperion Essbase" na página 53](#page-52-1)
- ["Iniciando os Serviços de RDBMS" na página 53](#page-52-2)
- ["Iniciando o Servidor do Hyperion Analyzer" na página 54](#page-53-0)

#### <span id="page-46-0"></span>**Configuração de Drivers IBM DB2 JDBC 2.0**

► Para configurar o DB2 RDBMS para usar drivers JDBC 2.0:

- **1.** Feche todos os serviços de bancos de dados.
- **2.** Execute o arquivo usejdbc2.bat no subdiretório sqllib\java12.

**Observação:** Quando configurar os drivers JDBC para o IBM DB2 8.1, certifique-se de que o arquivo  $db2$ jcc.jar esteja no mesmo diretório que o arquivo db2java.zip.

**3.** Reinicie todos os serviços de bancos de dados.

**Observação:** Ao instalar o repositório do Hyperion Analyzer em um banco de dados DB2 já existente, você deverá fornecer um nome de usuário e as informações do banco de dados para concluir a instalação. O nome do usuário fornecido deve ser atribuído ao banco de dados.

### <span id="page-47-0"></span>**Decidindo Métodos de Definição de Variáveis de Sistema**

As opções de instalação do Hyperion Analyzer oferecem grande flexibilidade. Com essa flexibilidade, é necessário que você tome certas decisões de configuração. A [Tabela 10](#page-47-2) fornece uma matriz de como as variáveis do sistema são definidas e quando isso exige que você reinicie o servidor antes de iniciar o servidor de aplicativos e de usar o Hyperion Analyzer.

<span id="page-47-2"></span>

| Servidor de<br><b>Aplicativos</b> | Opção de<br>Instalação       | Variáveis de Definição Manual                                                                                                    | <b>Reiniciar</b> |
|-----------------------------------|------------------------------|----------------------------------------------------------------------------------------------------|------------------|
| Apache Tomcat                     | <b>Baterias</b><br>Incluídas | Não                                                                                                    | Não              |
| <b>IBM</b> WebSphere              | pré-instalado                | Não                                                                                                    | Sim              |
| Apache Tomcat                     | pré-instalado                | Definir variáveis do sistema. Consulte<br>"Definindo Variáveis para um Servidor<br>Apache Tomcat Existente" na página 49.                       | Sim.             |
| Apache Tomcat                     | pré-instalado                | Estabelecer variáveis como fonte do sistema.<br>Consulte "Estabelecendo Variáveis para um<br>Servidor Apache Tomcat Existente" na<br>página 50. | Não              |
| <b>BEA</b> WebLogic               | pré-instalado                | Definir variáveis do sistema. Consulte<br>"Definindo as Variáveis PATH para um<br>Servidor BEA Weblogic" na página 51.                          | <b>Sim</b>       |
| <b>BEA</b> WebLogic               | pré-instalado                | Estabelecer variáveis como fonte do sistema.<br>Consulte "Estabelecendo as Variáveis PATH<br>para um Servidor BEA WebLogic" na<br>página 51.    | Não              |

*Tabela 10: Definindo a Matriz PATH de Variáveis*

### <span id="page-47-1"></span>**Definindo e Estabelecendo Variáveis PATH**

A variável PATH deve ser definida ou estabelecida como fonte para seu sistema Windows antes de você iniciar o servidor de aplicativos IBM WebSphere, Apache Tomcat ou BEA Weblogic já existentes e usar o Hyperion Analyzer. Você pode definir a variável PATH usando uma das seguintes opções:

- A caixa de diálogo Propriedades do Sistema
- Um script de inicialização

Se a caixa de diálogo Propriedades do Sistema for utilizada para definir a variável PATH, essa variável será definida quando o computador for iniciado; será necessário reiniciar o computador. Estabelecer a variável como fonte com o script de inicialização do servidor de aplicativos terá efeito somente para a sessão atual do servidor e não será necessário reiniciar o computador. Isso fornece flexibilidade em como optar por definir a variável PATH.

#### <span id="page-48-1"></span>**Estabelecendo Variáveis para IBM WebSphere já Existente**

- ➤ Para estabelecer a variável de ambiente do Analyzer no WebSphere com o arquivo startServer.bat:
	- **1.** Abra o arquivo startServer.bat, encontrado no diretório \WebSphere\appserver\bin.
	- **2.** Adicione a seguinte chamada imediatamente após a linha que contém SET LOCAL:

call 'c:\hyperion\analyzer\analyzer\_env.bat'

em que o caminho representa a localização da instalação do Hyperion Analyzer 7.0.

**3.** Iniciar ou Reiniciar o IBM WebSphere.

#### <span id="page-48-0"></span>**Definindo Variáveis para um Servidor Apache Tomcat Existente**

► Para definir a variável PATH com a caixa de diálogo Propriedades do Sistema:

- **1.** Com o botão direito do mouse, clique em **Meu Computador** e escolha **Propriedades** para abrir a caixa de diálogo **Propriedades do Sistema**.
- **2.** Clique na guia **Avançado**.
- **3.** Clique no botão **Variáveis de Ambiente**.
- **4.** Edite a variável de sistema PATH para incluir os seguintes caminhos com delimitadores ponto-e-vírgula:

```
%ANALYZER_INSTALL_ROOT%/adm/bin/nt
%ANALYZER_INSTALL_ROOT%/common
```
**5.** Clique em **OK** para fechar a caixa de diálogo Variáveis de Ambiente.

- **6.** Clique em **OK** para fechar a caixa de diálogo Propriedades do Sistema.
- **7.** Reinicie o computador.

**ATENÇÃO:** Você deve reiniciar o computador depois de definir variáveis PATH para que estas tenham efeito e o Hyperion Analyzer funcione corretamente.

#### <span id="page-49-0"></span>**Estabelecendo Variáveis para um Servidor Apache Tomcat Existente**

- ➤ Para estabelecer as variáveis PATH para um servidor Apache Tomcat com o script de inicialização do servidor de aplicativos:
	- **1.** Certifique-se de que o servidor de aplicativos não esteja sendo executado.
	- **2.** Localize o arquivo startup.bat do Hyperion Analyzer na instalação de seu servidor de aplicativos. Por exemplo, na opção de instalação "baterias incluídas" do Apache Tomcat, o caminho é: c:\hyperion\analyzer\appserver\bin
	- **3.** Edite o arquivo startup.bat para incluir a definição da variável PATH: "call %analyzerinstallroot%\analyzer\_env.bat"
	- **4. Salve** e **Feche** o arquivo startup.bat.
	- **5.** Clique com o botão direito do mouse no atalho do Hyperion Analyzer localizado em **Iniciar>Hyperion Solutions>Hyperion Analyzer 7.0> Iniciar Servidor do Analyzer** e clique em **Propriedades**.
	- **6.** Edite o caminho de **Destino** de analyzer\_statup.exe a startup.bat sem modificar nenhuma outra parte do caminho.
	- **7.** Clique em **OK**.

#### <span id="page-50-0"></span>**Definindo as Variáveis PATH para um Servidor BEA Weblogic**

A variável PATH deve ser definida para o sistema Windows antes de você iniciar o servidor de aplicativos e usar o Hyperion Analyzer. Você pode definir a variável PATH com a caixa de diálogo Propriedades do Sistema. Se for usada esta opção, a variável PATH será definida quando o computador for iniciado e será necessário reiniciar o computador.

- ➤ Para definir a variável PATH para BEA Weblogic com a caixa de diálogo Propriedades do Sistema:
	- **1.** Com o botão direito do mouse, clique em **Meu Computador** e escolha **Propriedades** para abrir a caixa de diálogo **Propriedades do Sistema**.
	- **2.** Clique na guia **Avançado**.
	- **3.** Clique no botão **Variáveis de Ambiente**.
	- **4.** Edite a variável de sistema PATH para incluir os seguintes caminhos com delimitadores ponto-e-vírgula: %ANALYZER\_INSTALL\_ROOT%/adm/bin/nt %ANALYZER\_INSTALL\_ROOT%/common
	- **5.** Clique em **OK** para fechar o diálogo de variáveis de ambiente.
	- **6.** Clique em **OK** para fechar a caixa de diálogo Propriedades do Sistema.
	- **7.** Reinicie o computador.

**ATENÇÃO:** Você deve reiniciar o computador depois de definir variáveis PATH para que estas tenham efeito e o Hyperion Analyzer funcione corretamente.

#### <span id="page-50-1"></span>**Estabelecendo as Variáveis PATH para um Servidor BEA WebLogic**

Se você usar um servidor BEA WebLogic como seu servidor de aplicativos, poderá estabelecer as variáveis PATH no script de inicialização. Isto é feito editando-se o arquivo startWebLogic.cmd. Com isso, várias tarefas são executadas:

- Definição das variáveis CLASSPATH para um servidor BEA WebLogic
- Configuração das variáveis JAVAHOME
- Chamada do arquivo analyzer\_env.bat

Quando o arquivo analyzer\_env.bat é chamado, ele cria conexões com o repositório do Hyperion Analyzer, outras conexões JDBC e define as variáveis de caminho necessárias para ativar as conexões do Hyperion Essbase. O procedimento a seguir o guiará na tarefa de estabelecer as variáveis como fonte do sistema.

- ➤ Para estabelecer as variáveis como fonte do sistema para o servidor BEA WebLogic com o script de inicialização do servidor de aplicativos:
	- **1.** Certifique-se de que o servidor de aplicativos não esteja em execução.
	- **2.** Localize o arquivo startWebLogic.cmd navegando até o caminho a seguir:

\<*beainstall*>\wlserver6.1\config\<*domainname*>\startWebLogic.cmd

- **3.** Onde <*beainstall*> é o caminho onde o servidor BEA WebLogic está instalado e <*domainname*> é o nome do domínio criado no BEA WebLogic.
- **4.** Edite o arquivo para implementar as seguintes alterações:

```
"set CLASSPATH=.;.\lib\weblogic_sp.jar;.\lib\weblogic.jar; 
%CLASSPATH%"
```

```
""%JAVA_HOME%\bin\java" -hotspot -ms128m -mx256m -classpath 
"%CLASSPATH%"..."
"call %analyzerinstallroot%\analyzer_env.bat"
```
Onde %*analyzerinstallroot*% é o diretório raiz de onde o Hyperion Analyzer está instalado. O padrão é c:\Hyperion\Analyzer

**Observação:** As alterações nos valores -ms e -mx são os valores mínimos sugeridos.

**5. Salve** e **Feche** o arquivo startWebLogic.cmd.

#### <span id="page-51-0"></span>**Configuração Manual do WebSphere e WebLogic**

Se você selecionar uma instalação já existente do IBM WebSphere ou BEA WebLogic como o servidor de aplicativos onde o Hyperion Analyzer deverá ser configurado, deverá executar algumas configurações manuais de implementação antes de continuar. Os próximos capítulos fornecem os procedimentos e as informações necessárias para a configuração manual dos servidores de aplicativos:

- [Capítulo 4, "Implementando o Hyperion Analyzer no IBM WebSphere"](#page-62-0)
- [Capítulo 5, "Implementando o Hyperion Analyzer no BEA WebLogic"](#page-70-0)

#### <span id="page-52-3"></span><span id="page-52-0"></span>**Configurando Segurança Externa e de Aplicativos**

Depois de instalar o Hyperion Analyzer, você tem a opção de implementar um dos vários métodos de segurança. A segurança pode ser dividida em autenticação externa e autorização interna. O Hyperion Analyzer fornece as seguintes opções para implementar a segurança:

- Segurança do Analyzer (padrão)
- Segurança do Essbase
- Autenticação Externa

A configuração padrão de segurança do Hyperion Analyzer é a segurança dos aplicativos. Sem um nome de usuário e uma senha válidos, contidos no repositório do Hyperion Analyzer, você não será autenticado como um usuário do Hyperion Analyzer.

Embora não necessário para a operação do Hyperion Analyzer, é aconselhável implementar um método de autenticação externa para integrar com outros produtos Hyperion. Isso é obtido utilizando-se a segurança do Hyperion Essbase existente ou configurando-se um dos seguintes métodos de autenticação existentes:

- Lightweight Directory Access Protocol (LDAP)
- Microsoft Windows NT LAN Manager (NTLM)
- Microsoft Active Directory (MSAD)

Para obter mais informações sobre estas opções de segurança, veja o Capítulo 2 "Managing Security and Access" (Gerenciando o Acesso de Segurança) do *Hyperion Analyzer Administrator's Guide*.

#### <span id="page-52-1"></span>**Iniciando o Servidor OLAP do Hyperion Essbase**

➤ Para iniciar o servidor OLAP Essbase:

- **1.** Na área de trabalho do Windows, clique em **Iniciar> Programas > Hyperion Solutions > Hyperion Essbase > Essbase OLAP Server**.
- **2.** Digite uma senha válida e pressione **Enter**.

#### <span id="page-52-2"></span>**Iniciando os Serviços de RDBMS**

A seção a seguir descreve como iniciar serviços RDBMS para IBM DB2.

#### **Iniciando o IBM DB2 Enterprise Personal Edition**

Se você selecionou e instalou o IBM DB2 Enterprise Personal Edition como seu repositório, certifique-se de que os seguintes serviços sejam iniciados:

- $\bullet$  DB<sub>2</sub> DB<sub>2</sub>
- $\bullet$  DB<sub>2</sub> DB<sub>2</sub>DAS00
- DB2 JDBC Applet Server

#### <span id="page-53-0"></span>**Iniciando o Servidor do Hyperion Analyzer**

Siga as instruções na documentação de seu servidor de aplicativos para iniciar os servidores de aplicativos diferentes do Apache Tomcat. Se você selecionou o Apache Tomcat como seu servidor de aplicativos, veja na próxima seção os procedimentos de início e encerramento do servidor.

#### **Iniciando e Encerrando o Servidor de Aplicativos Tomcat**

Se você selecionou o servidor de aplicativos Apache Tomcat durante o processo de instalação, deverá iniciar o servidor antes de iniciar o Hyperion Analyzer e encerrar o servidor quando concluir seu trabalho.

- ➤ Para iniciar o servidor de aplicativos Apache Tomcat, clique em **Iniciar > Programas > Hyperion Solutions > Hyperion Analyzer 7.0 > Iniciar o Servidor do Analyzer**.
- ➤ Para encerrar o servidor de aplicativos Apache Tomcat, clique em **Iniciar > Programas > Hyperion Solutions > Hyperion Analyzer 7.0 > Encerrar o Servidor do Analyzer**.

#### **Iniciando o Hyperion Analyzer**

Implemente a seguinte URL de página inicial do Hyperion Analyzer para seus usuários:

http://<*nomehost*>/Analyzer6\_Server/index.html

► Para iniciar o Cliente do Hyperion Analyzer:

**1.** Abra um navegador, digite a URL da página inicial e pressione **Enter**. É exibida a Página Inicial do Hyperion Analyzer.

*Figura 16: Página Inicial do Hyperion Analyzer*

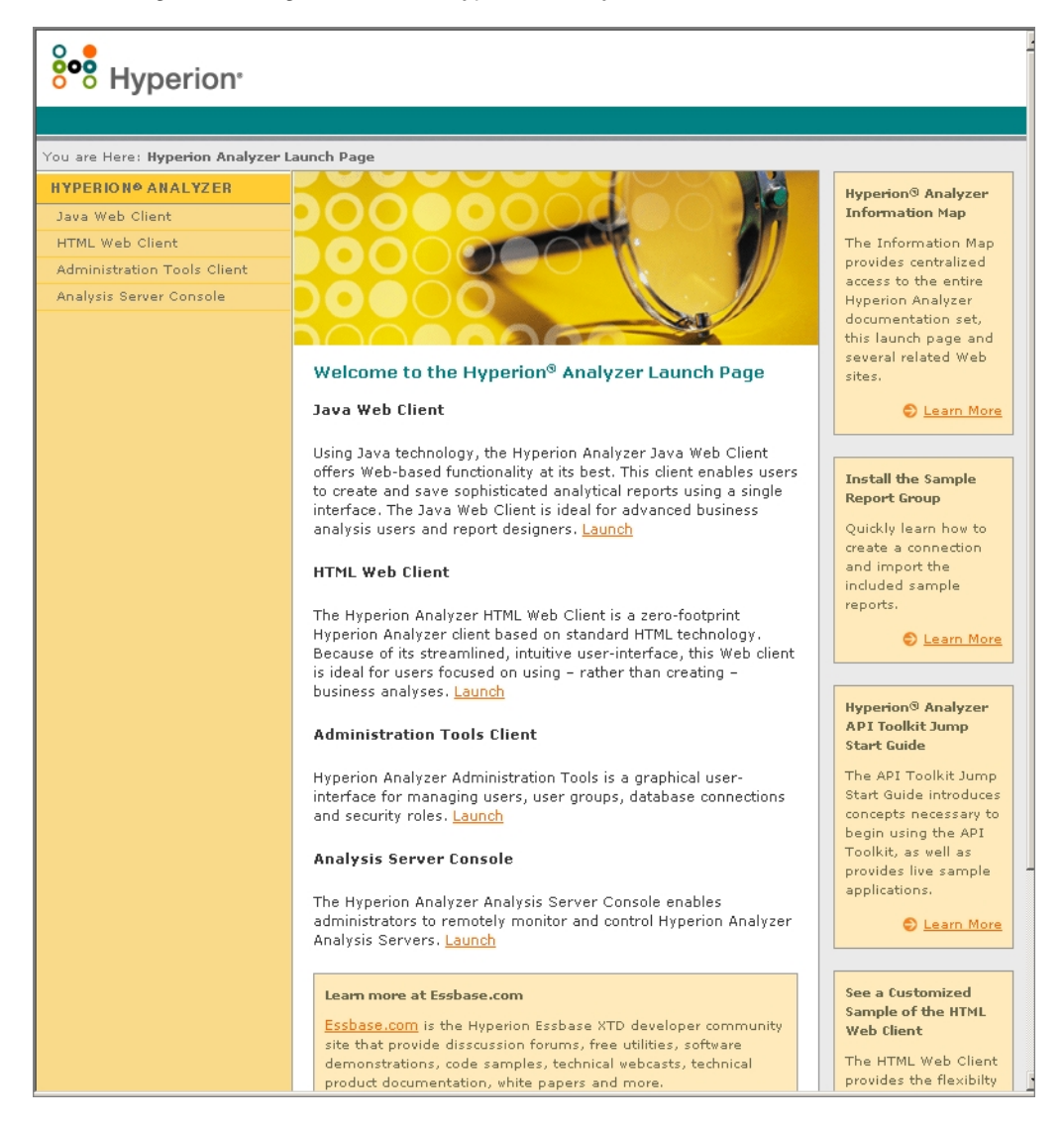

- **2.** Faça sua seleção na seguinte lista de opções:
	- Cliente Web Java
	- Cliente Web HTML
	- Cliente Ferramentas de Administração
	- Console do Servidor de Análise

A opção selecionada será aberta em uma nova janela do navegador. O cliente apropriado será iniciado e será exibida a página de Logon.

**Observação:** Se você não tiver o console Java correto, será exibido um aviso para que você permita sua instalação automática.

**3.** Digite um **ID de Usuário** e **Senha** válidos e clique em **Logon**.

#### **A Página Inicial do Hyperion Analyzer**

A Página Inicial do Hyperion Analyzer é uma grande fonte de informações e outros recursos do Hyperion Analyzer. Na Página Inicial você pode:

- Criar um link para o Essbase.com
- Iniciar o Mapa de Informações
- Visualizar as instruções sobre como instalar um grupo de relatórios de exemplos
- Acessar o *Guia de Referência Rápida da Caixa de Ferramentas API do Hyperion Analyzer*
- Iniciar um exemplo de Cliente Web HTML

# **Configurando o Microsoft IIS Web Server**

Quando você utilizar o Microsoft Internet Information Services (IIS) com o servidor de aplicativos Apache Tomcat 4.0.4, deverá configurar manualmente o Microsoft IIS Web Server.

► Para configurar o Microsoft IIS para o Apache Tomcat:

- **1.** Adicione um diretório virtual chamado "jakarta" ao diretório que contém a isapi\_redirect.dll (hyperion/analyzer/appserver/bin) e defina permissões de leitura e execução.
- **2.** Adicione um filtro ISAPI chamado "jakarta" ao mesmo diretório.
- **3.** Reinicie o Microsoft IIS.

#### **Etapas para Configuração Manual**

➤ Para adicionar um diretório virtual e definir permissões:

- **1.** Execute o Gerenciador de Serviços de Internet do Microsoft IIS. Clique no **sinal de adição** (**+**) para expandir o nó do nome do servidor Web e selecione o **Site Padrão**.
- **2.** Clique com o botão direito do mouse e selecione **Propriedades**. É exibida a janela Propriedades do Site Padrão.
- **3.** Clique na guia **Segurança de Diretório**.
- **4.** Na seção Acesso Anônimo e Controle de Autenticação, clique em **Editar**. É exibida a caixa de diálogo Métodos de Autenticação.
- **5.** Certifique-se de que o Usuário Anônimo seja um usuário válido do Windows NT com privilégios de leitura, gravação ou alteração e clique em **OK**.
- **6.** Clique com o botão direito do mouse no **Site Padrão** novamente e selecione **Novo > Diretório Virtual**.

É exibida a caixa de diálogo Criação de Diretório Virtual.

- **7.** Digite **Jakarta** como o nome do diretório virtual e clique em **Avançar**.
- **8.** Digite o caminho para o diretório que contém a isapi redirect.dll (hyperion/analyzer/appserver/bin) e clique em **Avançar**.
- **9.** Certifique-se de que as caixas de seleção **Permitir Acesso de Leitura** e **Permitir Acesso de Execução** estejam marcadas e clique em **Concluir**.

O Diretório Virtual é exibido na árvore abaixo do Site Padrão.

**10.** Selecione o **Site Padrão** e clique com o botão direito do mouse e selecione **Propriedades**.

É exibida a janela Propriedades do Site Padrão.

**11.** Clique na guia **Filtros ISAPI** e clique em **Adicionar**.

É exibida a caixa de diálogo Propriedades de Filtro.

- **12.** Digite **Jakarta** como o nome do filtro.
- **13.** Digite o caminho para o diretório que contém o arquivo i sapi\_redirect.dll (hyperion/analyzer/appserver/bin) e clique em **OK**.
- **14.** Reinicie o Microsoft IIS.

■ Guia de instalação do Hyperion Analyzer para Windows

# **Capítulo 3**

# **Conteúdo da Instalação**

Este capítulo descreve os componentes que são instalados com o Hyperion Analyzer, bem como sua localização. Os locais de instalação baseiam-se no servidor de aplicativos implementado. Normalmente, uma instalação do Hyperion Analyzer é estruturada conforme descrito nas tabelas das próximas seções.

#### **Primeiros Diretórios do Hyperion Analyzer**

Os diretórios a seguir são instalados no diretório do Hyperion Home que, por padrão, é *<unidade>*:Hyperion\. Por exemplo, C:\Hyperion\.

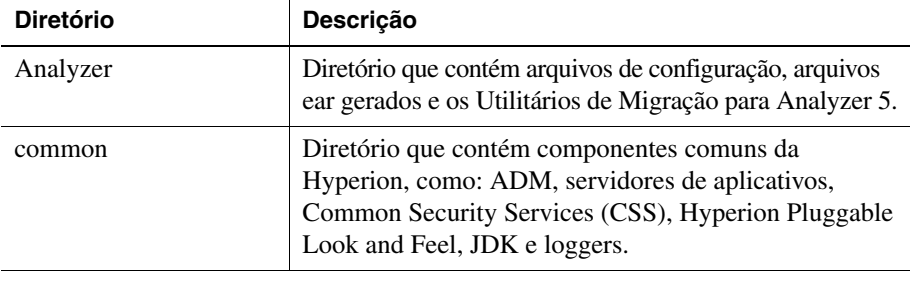

*Tabela 11: Primeiros Diretórios do Hyperion Analyzer*

**Observação:** Se o Hyperion Analyzer foi instalado em um local diferente do diretório Home, o diretório *\Analyzer\* aparecerá no local especificado. Por exemplo, o diretório do Hyperion Home seria *C:\Hyperion\*, e o diretório de instalação do Hyperion Analyzer estaria em uma unidade diferente, por exemplo, *D:\Analyzer*.

#### **Diretórios do Hyperion Analyzer**

Se o Hyperion Analyzer tiver sido instalado em um servidor de Aplicativos já existente, os diretórios de servidores estarão no seguinte caminho de diretório: \Hyperion\Analyzer\

Todos os arquivos do Hyperion Analyzer estão no arquivo Analyzer.ear. Consulte o [Capítulo 4, "Implementando o Hyperion Analyzer no IBM WebSphere"](#page-62-0), ou o [Capítulo 5, "Implementando o Hyperion Analyzer no BEA WebLogic",](#page-70-0) para obter mais informações sobre a implementação do arquivo EAR. O diretório Analyzer contém um subdiretório \Ear. Nele, está o conteúdo do arquivo EAR. Quando forem necessárias alterações na implementação, elas poderão ser feitas neste diretório. Então, quando for necessária uma nova implementação do arquivo EAR, você poderá reconstruí-lo utilizando o arquivo

\analyzer\utils\rebuild\_ear.bat.

| <b>Diretório</b>      | Descrição                                                                                                    |
|-----------------------|----------------------------------------------------------------------------------------------------|
| conf                  | Contém arquivos de configuração.                                                                                                |
| cssdepends            | Contém os arquivos necessários para segurança comum e análise<br>direcionada.                                                   |
| docs                  | Contém a documentação do Hyperion Analyzer.                                                                                     |
| ear                   | Diretório que contém a estrutura ear explodida do Aplicativo da<br>Web do Analyzer.                                             |
| sql                   | Contém os scripts SQL para construção do repositório do Analyzer.                                                               |
| tomcat                | Contém o web. xml configurado a ser utilizado pelo Tomcat.                                                                      |
| utils                 | Contém os utilitários de migração de versões anteriores do Hyperion<br>Analyzer e para reconstrução do arquivo ear do Analyzer. |
| weblogic <sub>6</sub> | Contém os arquivos necessários para reconstruir o arquivo ear do<br>Analyzer para implementações do BEA WebLogic 6.             |
| weblogic7             | Contém os arquivos necessários para reconstruir o arquivo ear do<br>Analyzer para implementações do BEA WebLogic 7.             |
| websphere4            | Contém os arquivos necessários para reconstruir o arquivo ear do<br>Analyzer para implementações do IBM Websphere 4.            |
| websphere5            | Contém os arquivos necessários para reconstruir o arquivo ear do<br>Analyzer para implementações do IBM Websphere.              |

*Tabela 12: Diretórios de Servidores do Hyperion Analyzer*

#### <span id="page-60-0"></span>**Diretórios Comuns da Hyperion**

[Tabela 13](#page-60-0) descreve os diretórios instalados no diretório do Hyperion Home.

| <b>Diretório</b>    | Descrição                                                                                                    |
|---------------------|----------------------------------------------------------------------------------------------------|
| adm                 | Contém o nível de diretório mais alto, o Modelo de<br>Dados Analíticos Hyperion (um API Java para o<br>Hyperion Essbase).                                                                                                    |
| appServers          | Contém o servidor de aplicativos instalado com o<br>Hyperion Analyzer, por exemplo, o Tomcat. Além<br>disso, o diretório Analyzer7_Server é<br>armazenado no diretório do servidor de aplicativos.<br>Inclui a Página Inicial e utilitários do Analyzer,<br>como ClassFactoryConfig.bat. |
| <b>CSS</b>          | Contém arquivos jar JRE para implementar<br>autenticação externa.                                                                                                    |
| HyperionHub         | Contém o cliente Hyperion Hub.                                                                                                    |
| HyperionLookAndFeel | Contém o arquivo jar comum do Hyperion Pluggable<br>Look and Feel.                                                                                                    |
| <b>JDK</b>          | Contém os arquivos Java SDK.                                                                                                    |
| loggers             | Contém os arquivos Log4j.                                                                                                    |

*Tabela 13: Diretórios Comuns da Hyperion*

Se o Apache Tomcat tiver sido instalado com o Hyperion Analyzer, os diretórios de servidores estarão no seguinte caminho de diretório do Hyperion Home:

\hyperion\common\appservers\Tomcat\4.1.18\webapps\ Analyzer7\_Server\.

Se o Hyperion Analyzer tiver sido instalado com um servidor Apache Tomcat já existente, os diretórios de servidores estarão no seguinte caminho de diretório: <tomcatinstallroot>\appserver\webapps\Analyzer7\_Server\.

■ Guia de instalação do Hyperion Analyzer para Windows

### **Capítulo**

**4**

# <span id="page-62-0"></span>**Implementando o Hyperion Analyzer no IBM WebSphere**

Se você estiver usando o IBM WebSphere 4, deverá implementar manualmente o Hyperion Analyzer em um servidor de aplicativos IBM WebSphere instalado anteriormente. Presume-se que todos os requisitos de sistema tenham sido atendidos e que a instalação do Hyperion Analyzer tenha sido executada, incluindo a seleção do IBM WebSphere como o servidor de aplicativos.

# **Implementando no IBM WebSphere**

#### **Implementando no IBM WebSphere Advanced Edition**

O procedimento a seguir aplica-se ao IBM WebSphere 4 Advanced Edition. Se você estiver usando o IBM WebSphere 4 Advanced Edition Single Server, continue com ["Implementando no Advanced Edition Single Server" na página 66.](#page-65-0)

#### **Instalando a Aplicação Web**

➤ Para instalar a aplicação Web do Hyperion Analyzer:

**1.** Copie o arquivo corporativo Analyzer70.ear do diretório \Analyzer\ no diretório WebSphere \Installable Apps\.

**ATENÇÃO:** Não coloque o arquivo morto no diretório InstalledApps, pois isso pode impossibilitar a inicialização do Hyperion Analyzer.

- **2.** Abra o WebSphere Administration Server Console.
- **3.** Clique com o botão direito do mouse no nó **Aplicativos Corporativos** na janela de navegação (no lado esquerdo da interface do console).

**4.** Selecione **Instalar Aplicativo Corporativo**.

**Observação:** Deixe o campo Nome do Aplicativo em branco nessa janela.

- **5.** Clique em **Procurar**, navegue até o arquivo morto corporativo Analyzer70.ear, localizado no diretório Installable Apps, e abra-o.
- **6.** Clique em **Avançar**.

#### **Configurando a segurança do WebSphere**

Durante o processo de implementação, você deve configurar a segurança do sistema WebSphere com a caixa de diálogo Mapeando Usuários para Funções.

- ➤ Para configurar a segurança do WebSphere e definir permissões de usuário:
	- **1.** Selecione **Todos**, clique no botão de seleção **Mapeando Usuários para Funções**.
	- **2.** Na caixa de diálogo **Selecionar Usuários/Grupos Todos**, marque a caixa de seleção **Todos (sem autenticação)** e clique em **OK**.

O WebSphere indica que todos os usuários do Hyperion Analyzer pertencem a um único grupo de segurança, chamado Todos. Você pode especificar as funções e permissões do Hyperion Analyzer posteriormente, utilizando as Ferramentas de Administração do Hyperion Analyzer.

**3.** Prossiga pelas próximas páginas de instalação até chegar à página **Selecionando Servidores de Aplicativos**.

Essa janela permite que o IBM WebSphere Enterprise Server Edition especifique os servidores de aplicativos no cluster de rede que suporta o Hyperion Analyzer.

**Confirmar o Seguinte** é a última página da série.

**4.** Certifique-se de que o nó, a porta e o nome de caminho totalmente qualificado para o diretório InstalledApps sejam exibidos na página **Confirmar o Seguinte**.

Essas descrições devem estar corretas e devem corresponder exatamente às informações fornecidas durante a instalação do Hyperion Analyzer. Caso contrário, você terá a opção de reinstalar ou modificar o arquivo de configuração web.xml manualmente.

**5.** Clique em **Concluir** para completar a instalação do aplicativo corporativo.

#### **Alterando o arquivohttpd.conf de IBM HTTP Server**

Se você estiver instalando o Hyperion Analyzer no Windows, deverá modificar o arquivo httpd.conf.

- ▶ Para alterar o arquivo httpd.conf:
	- **1.** Use um editor de texto para abrir o arquivo httpd.conf de IBM HTTP Server. O local padrão é C:\IBM\_HTTP\_Server\Conf\httpd.conf.
	- **2.** Procure as seguintes informações:

```
AfpaEnable
AfpaCache on
AfpaLogFile "d:\IBM HTTP Server\logs\afpalog" V-ECLF
```
- **3.** Comente essas três linhas inserindo o símbolo (#) no início de cada uma delas, da seguinte forma:
	- # AfpaEnable # AfpaCache on
	- # AfpaLogFile "d:\IBM HTTP Server\logs\afpalog" V-ECLF

#### **Gerando o plug-in de servidor Web novamente**

► Para gerar o plug-in de servidor Web novamente:

- **1.** Abra o WebSphere 4 Administration Server Console.
- **2.** Expanda os **Nós** na janela de navegação (no lado esquerdo da interface do console).
- **3.** Clique com o botão direito do mouse no nó do servidor em que o Hyperion Analyzer está instalado.
- **4.** Selecione **Gerar Plug-in de Servidor Web Novamente**.
- **5.** Vá para o Microsoft Windows Services, pare e reinicie o IBM HTTP Server.
- **6.** Reinicialize o servidor WebSphere para que as novas variáveis de ambiente tenham efeito.

#### **Iniciar a Aplicação Web do Hyperion Analyzer**

Antes de iniciar a Aplicação Web do Hyperion Analyzer, verifique se você editou o arquivo startServer.bat e adicionou a chamada ao arquivo analyzer\_env.bat. Para obter informações adicionais, consulte ["Estabelecendo Variáveis para IBM WebSphere já Existente" na página 49](#page-48-1).

- ➤ Para iniciar a Aplicação Web do Hyperion Analyzer:
	- **1.** Abra o WebSphere Administration Server Console.
	- **2.** Expanda o nó **Aplicativo Corporativo** na janela de navegação (no lado esquerdo da interface do console).
	- **3.** Clique com o botão direito do mouse no aplicativo **Hyperion Analyzer**.
	- **4.** Selecione **Iniciar**.
	- **5.** Abra um navegador da Web e insira a URL fornecida na última janela da instalação do Hyperion Analyzer. A URL padrão é: http://<nome-servidor>/Analyzer7\_Server/index.html.

A página inicial do Hyperion Analyzer é exibida e você pode começar a análise multidimensional e relacional com o cliente Hyperion Analyzer de sua preferência.

#### <span id="page-65-0"></span>**Implementando no Advanced Edition Single Server**

As seções a seguir descrevem como implementar o Hyperion Analyzer para o Advanced Edition Single Server.

#### **Instalando a Aplicação Web**

➤ Para instalar o aplicativo corporativo do Hyperion Analyzer:

**1.** Copie o arquivo morto corporativo Analyzer 70, ear de saída do diretório \analyzer\ no diretório WebSphere Installable Apps.

**ATENÇÃO:** Não coloque o arquivo morto no diretório InstalledApps, pois isso pode **impossibilitar** a inicialização do Hyperion Analyzer.

**2.** Abra o WebSphere Administration Server Console.

- **3.** Expanda o nó **Nós** e o nó do servidor em que o Hyperion Analyzer será instalado e selecione **Aplicativo Corporativo**.
- **4.** Clique no botão **Instalar**.

**Observação:** Deixe o campo Nome do Aplicativo em branco nessa janela.

- **5.** Use o botão **Procurar** para navegar até o arquivo morto corporativo no diretório Installable Apps.
- **6.** Clique em **Avançar**.

#### **Configurar a Segurança do WebSphere**

Durante o processo de implementação, você deverá configurar a segurança do sistema WebSphere. A página Mapeando Usuários para Funções da Instalação do Aplicativo WebSphere indica que todos os usuários do Hyperion Analyzer pertencem a um único grupo de segurança, chamado Todos.

➤ Para configurar a segurança do WebSphere e definir permissões de usuário:

**1.** Na página **Mapeando Usuários para Funções**, marque a caixa de seleção **Assuntos Especiais - Todos**.

Você pode especificar as funções e permissões do Hyperion Analyzer posteriormente, utilizando as Ferramentas de Administração do Hyperion Analyzer.

**Confirmar o Seguinte** é a última página da série.

**2.** Certifique-se de que o nó, a porta e o nome de caminho totalmente qualificado para o diretório InstalledApps sejam exibidos na página **Confirmar o Seguinte**.

Essas descrições devem estar corretas e devem corresponder exatamente às informações fornecidas para a instalação do Hyperion Analyzer. Caso contrário, você terá a opção de reinstalar ou modificar o arquivo de configuração web.xml manualmente.

**3.** Clique em **Concluir** para completar a instalação do aplicativo corporativo.

#### **Alterando o arquivo httpd.conf de IBM HTTP Server**

Se você estiver instalando o Hyperion Analyzer no Windows, deverá modificar o arquivo httpd.conf.

▶ Para alterar o arquivo httpd.conf:

- **1.** Use um editor de texto para abrir o arquivo httpd.conf de IBM HTTP Server. O local padrão é C:\IBM\_HTTP\_Server\Conf\httpd.conf.
- **2.** Procure as seguintes informações:

```
AfpaEnable
AfpaCache on
AfpaLogFile "d:\IBM HTTP Server\logs\afpalog" V-ECLF
```
**3.** Comente essas três linhas inserindo o símbolo (#) no início de cada uma delas, da seguinte forma:

```
# AfpaEnable
```

```
# AfpaCache on
```
# AfpaLogFile "d:\IBM HTTP Server\logs\afpalog" V-ECLF

#### **Gerando o plug-in de servidor Web novamente**

Se o Web Server tiver sido instalado como um serviço, você deverá gerar o plug-in de servidor Web novamente.

► Para gerar o plug-in de servidor Web novamente:

- **1.** Abra o WebSphere 4 Administration Server Console.
- **2.** Expanda o nó **Nós** e o nó de servidor em que o Hyperion Analyzer está instalado. Expanda o nó **Servidores de Aplicativos** e clique em **Servidor Padrão**.
- **3.** No banner **Configurações Avançadas**, clique em **Configuração de Plug-in de Servidor Web**.
- **4.** Clique em **Gerar**.
- **5.** Vá para o Microsoft Windows Services, pare e reinicie o IBM HTTP Server.
- **6.** Reinicialize o servidor WebSphere para que as novas variáveis de ambiente tenham efeito.

#### **Iniciando a Aplicação Web do Hyperion Analyzer**

Antes de iniciar a Aplicação Web do Hyperion Analyzer, verifique se você editou o arquivo startServer.bat e adicionou a chamada ao arquivo analyzer\_env.bat. Para obter informações adicionais, consulte ["Estabelecendo Variáveis para IBM WebSphere já Existente" na página 49](#page-48-1).

- ➤ Para iniciar a Aplicação Web do Hyperion Analyzer:
	- **1.** Abra o WebSphere Administration Server Console.
	- **2.** Localize e expanda o nó **Nós** e o nó em que o Hyperion Analyzer está instalado.
	- **3.** No lado esquerdo da interface do console, clique no nó **Aplicativo Corporativo** na página de navegação.
	- **4.** Marque a caixa de seleção do novo item da aplicação Web (Analyzer70).
	- **5.** Clique em **Iniciar**.
	- **6.** Para continuar o processo de instalação, consulte [Capítulo 2](#page-22-0) [Configurando](#page-52-3)  [Segurança Externa e de Aplicativos.](#page-52-3)

■ Guia de instalação do Hyperion Analyzer para Windows

# **Capítulo**

**5**

# <span id="page-70-0"></span>**Implementando o Hyperion Analyzer no BEA WebLogic**

# **Implementando no BEA WebLogic**

É necessário implementar manualmente o Hyperion Analyzer em um servidor de aplicativos BEA WebLogic 7.0 instalado anteriormente.

- ► Para implementar manualmente o Hyperion Analyzer em um servidor de aplicativos BEA WebLogic 7.0:
	- **1.** Inicie o BEA WebLogic Server.
	- **2.** Inicie o WebLogic Server Console.
	- **3.** Navegue até **Implementações > Aplicativos** e clique em **Configurar um Novo Aplicativo**.
	- **4.** Clique na unidade correta e navegue até o arquivo morto corporativo (EAR) recém-criado.
	- **5.** Quando o arquivo EAR correto for exibido, clique no hiperlink **[select]** correspondente.
	- **6.** A etapa 3 do processo de implementação solicita que você indique o servidor para o qual o arquivo EAR foi implementado.
	- **7.** Selecione um **Servidor Disponível** e mova-o para a janela **Servidor de Destino** utilizando o controle de botão de seta.
	- **8.** Digite um nome para o Aplicativo no campo **Etapa 4**. O padrão é "Analyzer70".
	- **9.** Clique no botão de controle **Configurar e Exibir**.
	- **10.** O arquivo EAR do WebLogic Server é configurado e implementado.
	- **11.** Para continuar com a instalação, volte para ["Configurando Segurança Externa](#page-52-3)  [e de Aplicativos" na página 53.](#page-52-3)

■ Guia de instalação do Hyperion Analyzer para Windows
## **Capítulo**

**6**

# <span id="page-72-3"></span><span id="page-72-1"></span>**Criando repositórios com scripts**

Talvez os administradores de bancos de dados queiram criar repositórios executando scripts, em vez de distribuir suas informações de segurança. Todos os scripts SQL podem ser encontrados no diretório \Analyzer\sql.

Você pode executar scripts para cada um dos tipos de RDBMS suportados pelo Hyperion Analyzer. As seções a seguir apresentam os procedimentos para a criação de repositórios:

["Criando o repositório para IBM DB2" na página 73](#page-72-0)

["Criando o repositório para Oracle" na página 75](#page-74-0)

<span id="page-72-2"></span>["Criando o repositório para o SQL Server" na página 77](#page-76-0)

### <span id="page-72-0"></span>**Criando o repositório para IBM DB2**

Existem três scripts para a criação de um repositório IBM DB2:

- <span id="page-72-5"></span><span id="page-72-4"></span>● AnalyzerCreateDatabaseDB2.sql cria o banco de dados DB2.
- AnalyzerCreateTablesDB2.sql cria todas as tabelas de repositório para as duas edições do DB2.
- <span id="page-72-6"></span>● AnalyzerDefaultDataDB2.sql preenche as tabelas com dados de configuração padrão do Hyperion Analyzer no banco de dados criado com o script SQL.
- ➤ Para criar um repositório do IBM DB2:
	- **1.** Abra o script AnalyzerCreateDatabaseDB2.sql em um editor SQL e modifique os parâmetros a seguir.

| Parâmetro           | Descrição                                                                                                    |
|---------------------|----------------------------------------------------------------------------------------------------|
| ****CAPSDBNAME****  | O nome do banco de dados do Hyperion<br>Analyzer. Substituir por ANALYZ70.                                                                |
| ****DBNAME****      | O nome do banco de dados do Hyperion<br>Analyzer. Substituir por ANALYZ70.                                                                |
| ****DB2USERNAME**** | Substituir pela ID de usuário do administrador<br>$d$ o DB $2$ .                                                                          |
| ****DB2PASSWORD**** | Substituir pela senha do administrador do DB2<br>correspondente.                                                                          |
| ****CAPSUSER****    | Substituir por um nome de usuário de repositório<br>de RDBMS com o qual um administrador<br>possa acessar o aplicativo de banco de dados. |
|                     | Observação: O nome de usuário pode ter no<br>máximo oito (8) caracteres.                                                                  |

*Tabela 14: Parâmetros de Script AnalyzerCreateDatabaseDB2.sql para IBM DB2*

- **2.** Salve as modificações e execute o script SQL.
- **3.** Abra o script AnalyzerCreateTablesDB2.sql em um editor SQL e modifique os parâmetros a seguir.

| Parâmetro           | <b>Descrição</b>                                                           |
|---------------------|----------------------------------------------------------------------------|
| ****CAPSDBNAME****  | O nome do banco de dados do Hyperion<br>Analyzer. Substituir por ANALYZ70. |
| ****DRNAME****      | O nome do banco de dados do Hyperion<br>Analyzer. Substituir por ANALYZ70. |
| ****DB2USERNAME**** | A ID de usuário do administrador do DB2.                                   |

*Tabela 15: Parâmetros de script AnalyzerCreateTablesDB2.sql para IBM DB2*

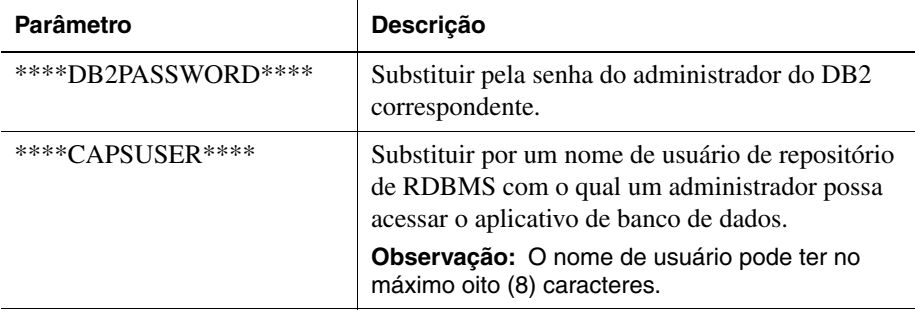

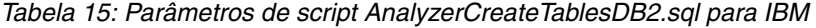

- **4.** Salve as modificações e execute o script SQL.
- **5.** Abra o script AnalyzerCreateDatabaseDB2.sql em um editor SQL e modifique os parâmetros a seguir.

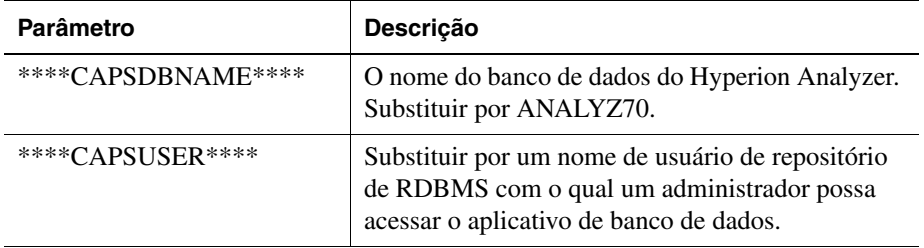

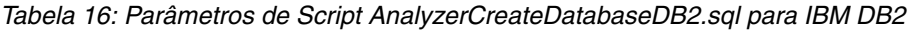

<span id="page-74-1"></span>**6.** Salve as modificações e execute o script SQL.

# <span id="page-74-0"></span>**Criando o repositório para Oracle**

Existem quatro scripts para a criação de um repositório Oracle:

- <span id="page-74-4"></span><span id="page-74-2"></span>● AnalyzerCreateDatabaseOracle8i.sql cria o banco de dados Oracle.
- AnalyzerCreateTablesOracle8i.sql cria as tabelas de repositório do Hyperion Analyzer.
- <span id="page-74-5"></span>● AnalyzerDefaultDataOracle8i.sql preenche as tabelas com dados de configuração padrão do Hyperion Analyzer.
- <span id="page-74-3"></span>● AnalyzerCreateRemoveOracle8i.sql é um script usado internamente pelo script de criação de banco de dados.
- ► Para criar um repositório Oracle:
	- **1.** Abra o script AnalyzerCreateDatabaseOracle8i.sql em um editor SQL e modifique os parâmetros de script a seguir.

| Parâmetro           | <b>Descricão</b>                                                                                                    |
|---------------------|----------------------------------------------------------------------------------------------------|
| ****DB2USERNAME**** | Substituir pela ID de Usuário do Administrador<br>Oracle.                                                                                 |
| ****DB2PASSWORD**** | Substituir pela senha de administrador<br>correspondente.                                                                                 |
| ****CAPSUSER****    | Substituir por um nome de usuário de repositório<br>de RDBMS com o qual um administrador possa<br>acessar o aplicativo de banco de dados. |
|                     | Observação: O nome de usuário pode ter no<br>máximo oito (8) caracteres.                                                                  |
| ****PASSWORD****    | Substituir pela senha CAPSUSER<br>correspondente.                                                                                         |

*Tabela 17: Parâmetros de script AnalyzerCreateDatabaseOracle8i.sql para Oracle*

- **2.** Execute o script AnalyzerCreateDatabaseOracle8i.sql.
- **3.** Abra o script AnalyzerCreateTablesOracle8i.sql em um editor SQL e modifique os parâmetros de script a seguir.

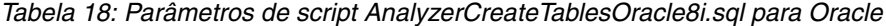

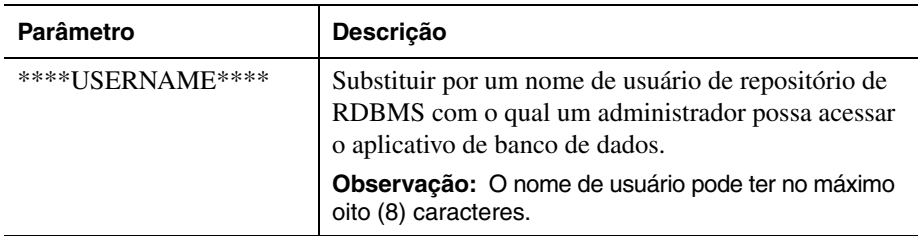

**4.** Execute o script AnalyzerCreateTablesOracle8i.sql.

**5.** Abra o script AnalyzerDefaultDataOracle8i.sql em um editor SQL e modifique os seguintes parâmetros de script:

| Parâmetro           | <b>Descrição</b>                                                                                                    |
|---------------------|----------------------------------------------------------------------------------------------------|
| ****DB2USERNAME**** | Substituir pela ID de Usuário do Administrador<br>Oracle.                                                                                 |
| ****DB2PASSWORD**** | Substituir pela senha de administrador<br>correspondente.                                                                                 |
| ****USERNAME****    | Substituir por um nome de usuário de repositório<br>de RDBMS com o qual um administrador possa<br>acessar o aplicativo de banco de dados. |
|                     | <b>Observação:</b> O nome de usuário pode ter no<br>máximo oito (8) caracteres.                                                           |

*Tabela 19: Parâmetros de script AnalyzerDefaultDataOracle8i.sql para Oracle*

<span id="page-76-1"></span>**6.** Execute o script AnalyzerDefaultDataOracle8i.sql.

### <span id="page-76-0"></span>**Criando o repositório para o SQL Server**

Existem quatro scripts para a criação de um repositório SQL Server:

- <span id="page-76-2"></span>● AnalyzerCreateDatabaseMSSQL.sql cria um banco de dados SQL Server.
- <span id="page-76-3"></span>● AnalyzerCreateTablesMSSQL.sql cria as tabelas de repositório do Hyperion Analyzer.
- <span id="page-76-4"></span>● AnalyzerDefaultDataMSSQL.sql preenche as tabelas com dados de configuração padrão do Hyperion Analyzer.
- <span id="page-76-5"></span>● AnalyzerRemoveDatabasesMSSQL.sql é um script usado internamente pelo script de criação de banco de dados.
- ➤ Para criar um repositório do SQL Server:
	- **1.** Abra o script AnalyzerCreateDatabase.sql em um editor SQL e modifique os seguintes parâmetros de script:

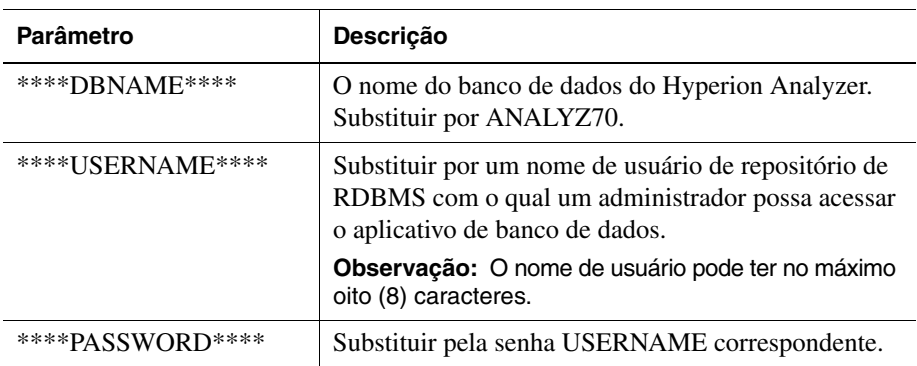

*Tabela 20: Parâmetros de script AnalyzerCreateDatabase.sql para SQL Server*

- **2.** Execute o script AnalyzerCreateDatabaseMSSQL.sql.
- **3.** Abra o script AnalyzerCreateTablesMSSQL.sql em um editor SQL e modifique os seguintes parâmetros de script:

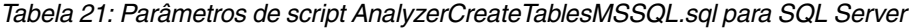

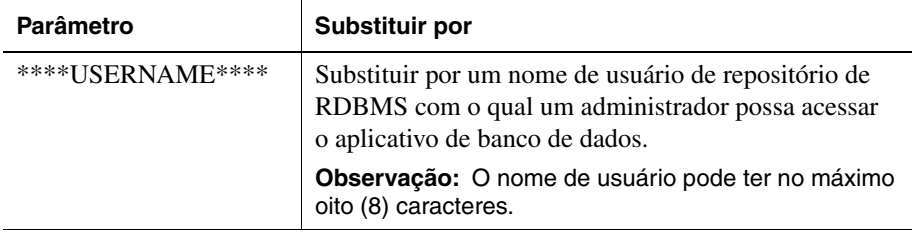

- **4.** Selecione o banco de dados correto na caixa de listagem suspensa da ferramenta de análise de consulta.
- **5.** Execute o script AnalyzerCreateTablesMSSQL.sql.
- **6.** Execute o script AnalyzerDefaultDataMSSQL.sql.

# **Capítulo 7**

# <span id="page-78-2"></span>**Importando Relatórios de Exemplos do Hyperion Analyzer**

<span id="page-78-3"></span>O Hyperion Analyzer fornece relatórios de exemplos contidos em dois grupos para que você os importe para o seu repositório do Hyperion Analyzer com base no application:cube de modelos do Hyperion Essbase, chamado Sample:Basic. Os tópicos a seguir descrevem como importar os relatórios de exemplos e os grupos de relatórios de exemplos de API:

- ["Criando uma Conexão de Banco de Dados" na página 79](#page-78-0)
- ["Importando o Grupo de Relatórios de Exemplos" na página 81](#page-80-0)
- ["Importando o Grupo de Relatórios de Exemplos de API" na página 82](#page-81-0)

Os procedimentos deste capítulo pressupõem as seguintes condições:

- O Hyperion Analyzer está instalado.
- Um servidor Essbase OLAP válido foi iniciado.
- Um servidor de aplicativos válido foi iniciado.

### **Importando relatórios de exemplos**

<span id="page-78-1"></span>As seções a seguir descrevem como criar uma conexão de banco de dados e como importar os relatórios de exemplos.

#### <span id="page-78-0"></span>**Criando uma Conexão de Banco de Dados**

É necessário criar uma conexão de banco de dados com o cubo Hyperion Essbase antes de importar os relatórios de exemplos.

- ► Para importar o grupo de relatórios de exemplos e os relatórios:
	- **1.** Inicie um navegador da Web suportado.
	- **2.** Selecione **Arquivo > Abrir**.
	- **3.** Insira a URL da página inicial do Hyperion Analyzer e pressione **Enter**. Por exemplo:

http://<nomeservidor>/Analyzer7\_Server/index.html

- **4.** Na Página Inicial do Hyperion Analyzer, clique no link **Cliente Web Java**. O Hyperion Analyzer é iniciado, e a caixa de diálogo Logon é exibida.
- **5.** Insira um ID de usuário e uma senha válidos (administrator/password) e clique em **OK**.
- **6.** No Hyperion Analyzer, selecione **Ferramentas > Preferências de Usuário** no menu suspenso.

A caixa de diálogo Preferências do Usuário é exibida.

**7.** Clique em **Conexões**.

As conexões disponíveis são exibidas.

**8.** Clique no botão **Adicionar Novo**.

A caixa de diálogo Selecionar Tipo de Banco de Dados é exibida.

**9.** Selecione **Essbase** na lista suspensa e clique em **OK**.

A caixa de diálogo de Logon do Hyperion Essbase é exibida.

**10.** Especifique o servidor Hyperion Essbase, um ID de usuário e senha válidos do Hyperion Essbase e clique em **OK**.

A caixa de diálogo Listar Bancos de Dados é exibida.

**11.** Selecione **Sample:Basic** na lista **Bancos de Dados Disponíveis** e clique no botão de seta para a direita (>).

Sample:Basic é adicionado à lista Bancos de Dados Selecionados.

**12.** Clique em **OK**.

Sample:Basic é adicionado à lista de Preferências de Conexões do Usuário.

**13.** Clique em **Aplicar** e em **Fechar**.

#### <span id="page-80-0"></span>**Importando o Grupo de Relatórios de Exemplos**

<span id="page-80-1"></span>É necessário importar um grupo de relatórios utilizando o Cliente Web Java.

**Observação:** Você deve ser um administrador ou usuário avançado e deve ter privilégios de gravação para importar um grupo de relatórios.

- ► Para importar um grupo de relatórios de exemplos:
	- **1.** Na barra de menus do Cliente Web Java, selecione **Arquivo > Importar > Grupo de Relatórios**.

A caixa de diálogo Abrir é exibida.

**2.** Selecione o arquivo Sample Reports.ARG, localizado no diretório do Hyperion Home. Por exemplo, se você estiver usando Apache Tomcat, o diretório do Hyperion Home será:

Hyperion\common\appServers\Tomcat\4.1.18\webapps\ Analyzer7\_Server\samples

A caixa de diálogo Mapear Conexões é exibida.

- **3.** Selecione **localhost:Sample:Basic** na lista **Conexão Exportada** e selecione a conexão de banco de dados que você acabou de criar na lista Bancos de Dados Disponíveis.
- **4.** Clique no botão **Mapear!**.
- **5.** Clique em **OK**.
- **6.** Digite **Relatórios de Exemplos** para o nome do grupo de relatórios e clique em **OK**.

O grupo de relatórios é salvo no repositório.

#### <span id="page-81-1"></span><span id="page-81-0"></span>**Importando o Grupo de Relatórios de Exemplos de API**

➤ Para importar o grupo de relatórios de exemplos de API:

**1.** Na barra de menus do Cliente Web Java, selecione **Arquivo > Importar > Grupo de Relatórios**.

A caixa de diálogo Abrir é exibida.

**2.** Selecione o arquivo api samples.ARG, localizado no diretório do Hyperion Home. Por exemplo, se você estiver usando Apache Tomcat, o diretório do Hyperion Home será:

Hyperion\common\appServers\Tomcat\4.1.18\webapps\ Analyzer7\_Server\samples

A caixa de diálogo Mapear Conexões é exibida.

- **3.** Selecione **localhost:Sample:Basic** na lista **Conexão Exportada** e selecione a conexão de banco de dados que você acabou de criar na lista **Conexões de Bancos de Dados Disponíveis**.
- **4.** Clique no botão **Mapear!**.
- **5.** Clique em **OK**.
- **6.** Digite **Exemplos de API** para o nome do grupo de relatórios e clique em **OK**.

O grupo de relatórios de exemplos de API é salvo no repositório.

#### **Capítulo**

**8**

# <span id="page-82-1"></span>**Desinstalando o Hyperion Analyzer**

# <span id="page-82-0"></span>**Desinstalando o Hyperion Analyzer do Windows**

► Para remover uma instalação do Hyperion Analyzer do Microsoft Windows:

- **1.** Se você instalou o IBM DB2, desinstale-o seguindo este procedimento:
	- Clique em **Iniciar > Configurações > Painel de Controle > Ferramentas de Administração > Serviços**.
	- Feche todos os serviços DB2 e volte para o Painel de Controle.
	- No Painel de Controle, escolha **Adicionar/Remover Programas**. Se você instalou o IBM DB2 Personal Edition, para o propósito desta versão, desinstale o IBM DB2.
- **2.** Para desinstalar o Hyperion Analyzer, na janela Adicionar/Remover Programas, selecione **Hyperion Analyzer** e desinstale.
- **3.** Quando a desinstalação estiver concluída, você poderá remover o diretório \Analyzer\.

O Hyperion Analyzer foi removido do sistema.

■ Guia de instalação do Hyperion Analyzer para Windows

# **Índice**

#### **[A](#page-84-0) [B](#page-84-1) [C](#page-84-2) [D](#page-84-3) [E](#page-84-4) F [G](#page-84-5) [H](#page-85-0) [I](#page-85-1) J [L](#page-85-2) [M](#page-85-3) N [O](#page-85-4) [P](#page-86-2) Q [R](#page-86-0) [S](#page-86-1) T U V X Z**

#### <span id="page-84-0"></span>**A**

Advanced Edition configuração de segurança do WebSphere, [64](#page-63-0) implementando no WebSphere, [63](#page-62-0) Advanced Edition Personal Server configuração de segurança do WebSphere, [67](#page-66-0) implementando no WebSphere, [66](#page-65-0) Apache Tomcat definindo as variáveis PATH, [49](#page-48-0) estabelecendo as variáveis PATH, [50](#page-49-0) arquivo httpd.conf, [65](#page-64-0) autenticação, [53](#page-52-0) autorização, [53](#page-52-0)

#### <span id="page-84-1"></span>**B**

BEA WebLogic definindo as variáveis PATH, [51](#page-50-0) estabelecendo as variáveis PATH, [51](#page-50-1) BEA WebLogic, implementando no, [71](#page-70-0)

#### <span id="page-84-2"></span>**C**

Conexão de Banco de Dados, criando, [79](#page-78-1) Configuração Manual do Microsoft IIS, [57](#page-56-0) cliente autônomo, Requisitos do sistema, [25](#page-24-0) componentes do aplicativo Caixa de Ferramentas API, [13](#page-12-0) Cliente Web HTML, [13](#page-12-1) Cliente Web Java, [13](#page-12-2) Cliente Windows, [13](#page-12-3) Ferramentas de Administração, [13](#page-12-4) Repositório, [13](#page-12-5) Servidor de Análise, [13](#page-12-6)

configurando o IIS Web Server, [56](#page-55-0) criando Conexões de Bancos de Dados, [79](#page-78-1) repositórios do Hyperion Analyzer, [73](#page-72-1) criando backup de repositórios existentes, [29](#page-28-0) criando um repositório para IBM DB2, [73](#page-72-2) para Oracle, [75](#page-74-1) para SQL Server, [77](#page-76-1)

#### <span id="page-84-3"></span>**D**

DB2 7.2 e 8.1, informações de conexão, [43](#page-42-0) definindo as variáveis PATH para um servidor Apache Tomcat, [49](#page-48-0) para um servidor BEA WebLogic, [51](#page-50-0) desinstalando Hyperion Analyzer do Windows, [83](#page-82-0) documentação, feedback, [xii](#page-11-0)

#### <span id="page-84-4"></span>**E**

estabelecendo as variáveis PATH para um servidor Apache Tomcat, [50](#page-49-0) para um servidor BEA WebLogic, [51](#page-50-1)

#### <span id="page-84-5"></span>**G**

Grupo de Relatórios de Exemplos, importando, [81](#page-80-1) grupo de relatórios de exemplos de API, importando, [82](#page-81-1)

#### **[A](#page-84-0) [B](#page-84-1) [C](#page-84-2) [D](#page-84-3) [E](#page-84-4) F [G](#page-84-5) [H](#page-85-0) [I](#page-85-1) J [L](#page-85-2) [M](#page-85-3) N [O](#page-85-4) [P](#page-86-2) Q [R](#page-86-0) [S](#page-86-1) T U V X Z**

#### <span id="page-85-0"></span>**H**

Hyperion Analyzer BEA WebLogic, [71](#page-70-1) cópia de backup do repositório, [29](#page-28-0) componentes do aplicativo, [13](#page-12-7) criando repositórios, [73](#page-72-1) desinstalando do Windows, [83](#page-82-0) diagrama arquitetural, [14](#page-13-0) IBM WebSphere, [63](#page-62-1) IIS Web Server, [56](#page-55-0) importando relatórios de exemplos, [79](#page-78-2) iniciando, [54](#page-53-0) Lista de Verificação Pré-Instalação, [27](#page-26-0) migração do repositório, [29](#page-28-0) opções de instalação, [21](#page-20-0) pré-instalação, [27](#page-26-1) procedimento de instalação, [30](#page-29-0) requisitos do sistema, [23](#page-22-0) segurança, [53](#page-52-0)

#### <span id="page-85-1"></span>**I**

IBM WebSphere, implementando no, [63](#page-62-2) IBM DB2 criando um repositório para, [73](#page-72-2) Enterprise Server Edition, [29](#page-28-1) informações adicionais sobre, [28](#page-27-0) Personal Edition, [29](#page-28-2) IBM HTTP Server, arquivo httpd.conf, [65](#page-64-0) IIS Web Server, configurando, [56](#page-55-0) Informações sobre produtos da Hyperion, [xii](#page-11-1) implementação opção 1, [17](#page-16-0) opção 2, [18](#page-17-0) opção 3, [19](#page-18-0) opção 4, [20](#page-19-0) opções, [16](#page-15-0) implementando no BEA WebLogic, [71](#page-70-2) no IBM WebSphere, [63](#page-62-2) importando Grupo de Relatórios de Exemplos, [81](#page-80-1) grupo de relatórios de exemplos de API, [82](#page-81-1)

informações de conexão DB2 7.2 e 8.1, [43](#page-42-0) Oracle, [43](#page-42-1) SQL Server 2000, [44](#page-43-0) iniciando Hyperion Analyzer, [54](#page-53-0) Serviços de RDBMS, [53](#page-52-1) Servidor do Hyperion Analyzer, [54](#page-53-1) Servidor OLAP do Hyperion Essbase, [53](#page-52-2) iniciando e encerrando, Servidor de Aplicativos Apache Tomcat, [54](#page-53-2) instalando o Hyperion Analyzer no Microsoft Windows, [23](#page-22-1)

#### <span id="page-85-2"></span>**L**

Lista de Verificação Pré-Instalação, [27](#page-26-0) lista de verificação pré-instalação, [27](#page-26-1) localizando scripts SQL, [73](#page-72-3)

#### <span id="page-85-3"></span>**M**

Microsoft Windows desinstalando o Hyperion Analyzer, [83](#page-82-1) instalando o Hyperion Analyzer no, [23](#page-22-1) Microsoft SQL Server 2000, [29](#page-28-3) modelo de banco de dados, Sample Basic, [79](#page-78-3)

#### <span id="page-85-4"></span>**O**

Opções do repositório RDBMS IBM DB2 7.2 Enterprise Server Edition, [42](#page-41-0) IBM DB2 7.2 Personal Edition, [42](#page-41-1) Oracle 8.1.7, [42](#page-41-2) SQL Server 2000, [42](#page-41-3) **Oracle** criando um repositório para, [75](#page-74-1) informações de conexão, [43](#page-42-1) opções de implementação, [16](#page-15-0) opções de instalação, [21](#page-20-0) opções de servidor de aplicativos BEA WebLogic 6.1, [38](#page-37-0) BEA WebLogic 7.0, [38](#page-37-1) IBM WebSphere 4, [37](#page-36-0) IBM WebSphere 5, [37](#page-36-1)

#### <span id="page-86-2"></span>**[A](#page-84-0) [B](#page-84-1) [C](#page-84-2) [D](#page-84-3) [E](#page-84-4) F [G](#page-84-5) [H](#page-85-0) [I](#page-85-1) J [L](#page-85-2) [M](#page-85-3) N [O](#page-85-4) P Q [R](#page-86-0) [S](#page-86-1) T U V X Z**

#### **P**

pré-instalação Iniciando o Servidor OLAP do Hyperion Essbase, [53](#page-52-2) iniciando o Hyperion Analyzer, [54](#page-53-0) iniciando o servidor do Hyperion Analyzer, [54](#page-53-1) iniciando os serviços de RDBMS, [53](#page-52-1)

#### <span id="page-86-0"></span>**R**

Requisitos do Sistema cliente, [26](#page-25-0) cliente autônomo, [25](#page-24-0) servidor, [24](#page-23-0) Requisitos do Sistema do cliente, [26](#page-25-0) relatórios de exemplos, importando, [79](#page-78-2) repositório cópia de backup, [29](#page-28-0) migração, [29](#page-28-0) requisitos do sistema do servidor, [24](#page-23-0)

#### <span id="page-86-1"></span>**S**

Script IBM DB2 AnalyzerCreateDatabaseDB2.sql, [73](#page-72-4) AnalyzerCreateTablesDB2.sql, [73](#page-72-5) AnalyzerDefaultDataDB2.sql, [73](#page-72-6) Script Oracle AnalyzerCreateDatabaseOracle8i.sql, [75](#page-74-2) AnalyzerCreateRemoveOracle8i.sql, [75](#page-74-3) AnalyzerCreateTablesOracle8i.sql, [75](#page-74-4) AnalyzerDefaultDataOracle8i.sql, [75](#page-74-5) Script SQL AnalyzerCreateDatabaseMSSQL.sql, [77](#page-76-2) AnalyzerCreateTablesMSSQL.sql, [77](#page-76-3) AnalyzerDefaultDataMSSQL.sql, [77](#page-76-4) AnalyzerRemoveDatabasesMSSQL.sql, [77](#page-76-5) localizando, [73](#page-72-3) Serviços de Consultoria da Hyperion, [xii](#page-11-2) Serviços de RDBMS, iniciando, [53](#page-52-1) Serviços de Treinamento da Hyperion, [xii](#page-11-3) Servidor de Aplicativos Apache Tomcat, iniciando e encerrando, [54](#page-53-2) Servidor do Hyperion Analyzer, iniciando, [54](#page-53-1) Servidor OLAP do Hyperion Essbase, iniciando, [53](#page-52-2) SQL Server 2000, informações de conexão, [44](#page-43-0) SQL Server, criando um repositório para, [77](#page-76-1) Suporte da Hyperion, [xii](#page-11-1) Suporte Técnico da Hyperion, [xii](#page-11-4) segurança de aplicativos, [53](#page-52-0) segurança, aplicativo, [53](#page-52-0) serviços de consultoria, [xii](#page-11-2) serviços de treinamento, [xii](#page-11-3) suporte técnico, [xii](#page-11-4)

Índice

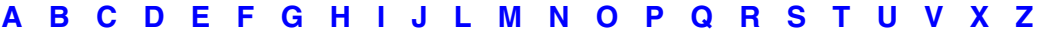